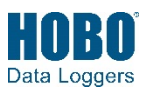

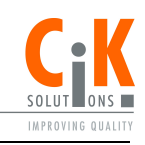

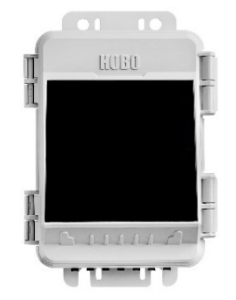

**Modell RX2102 abgebildet**

### **HOBO MicroRX Station**

Modelle: RX2101 MicroRX Station RX2102 MicroRX Station mit Solarmodul RX2103 MicroRX-Wasserstandsstation RX2104 MicroRX-Wasserstandsstation mit Solarmodul

### *Im Lieferumfang enthalten:*

- Schmierfettpäckchen
- Schrauben und Unterlegscheiben
- Kabelbinder
- Sechs AA-Lithiumbatterien (Modell RX2101 und RX2103)
- Aufladbarer Akkupack (Modell RX2102 und RX2104)

### *Erforderlich:*

- HOBOlink
- Smart-Sensorens (für RX2101 und RX2102 erforderlich; Wahlausstattung für RX2103 und RX2104)

Für Modell RX2103 und RX2104: ein (1) MX2001-Wasserstandssensor und ein (1) Kabel:

- MX2001-01-SS-S oder MX2001-01- Ti-S (Titan), Tiefe von 9 m/30 ft
- MX2001-02-SS-S, Tiefe von 30 m/100 ft
- MX2001-03- SS-S, Tiefe von 76 m/250 ft
- MX2001-04- SS-S oder MX2001-04- Ti-S (Titan), Tiefe von 4 m/13 ft
- Kabel (CABLE-RWL-xxx)

### *Optional:*

- Netzadapter (P-AC-1)
- Massekabel (CABLE-MICRO-G)
- 2-Meter-Stativ (M-TPB)
- 3-Meter-Stativ (M-TPA)
- 1,5-Meter-Mast (M-MPB)
- 1-5/8-Zoll-U-Bügel (U-BOLT-KIT2)
- Abspanndraht-Satz (M-GWA)
- 1/2-Zoll-Verankerungssatz (M-SKA)
- Schachtverschluss (WELL-CAP-02)

Smart-Sensoren und Zubehörprodukte sind erhältlich von www.onsetcomp.com.

Die HOBO MicroRX Station ermöglicht ein koninuierliches Protokollieren für ein breites Spektrum von Wetterbeobachtungs- und Mikroklima-Anwendungen mit bis zu fünf Plug-and-Play-Eingängen für Smart-Sensoren. Darüber hinaus unterstützt die HOBO MicroRX Wasserstandsstation einen einfach zu installierenden Wasserstandssensor und eine integrierte Flusskonvertierung zum Überwachen von Flüssen, Seen, Feuchtgebieten, Tidebereichen, Grundwasser und mehr. Die protokollierten Daten werden in regelmäßigen Verbindungsintervallen von der Station an eine webbasierte HOBOlink®-Software übertragen. In dieser Software können Sie die aktuellen Bedingungen prüfen, Diagramme anzeigen, Sensoren und Alarme konfigurieren, ein Dashboard einrichten, Ihre Daten herunterladen oder eine Datenlieferung per E-Mail oder FTP planen. In ihrem witterungsbeständigen Gehäuse umfasst diese kompakte Station einen integrierten LCD-Bildschirm, auf dem Sie die aktuelle Systemkonfiguration und den aktuellen Systemstatus prüfen, die Protokollierung starten und stoppen, Smart-Sensoren hinzufügen und entfernen und bei Bedarf eine Verbindung zu HOBOlink herstellen können. Die Station ist je nach Ihren Einsatzanforderungen mit zwei primären Stromquellenoptionen erhältlich: Die Modelle RX2101 und RX2103 beinhalten vom Benutzer austauschbare AA-Lithiumbatterien, während die Modelle RX2102 und RX2104 über ein integriertes Solarmodul und einen aufladbaren NiMH-Akkupack verfügen.

# **Spezifikationen**

**Station**

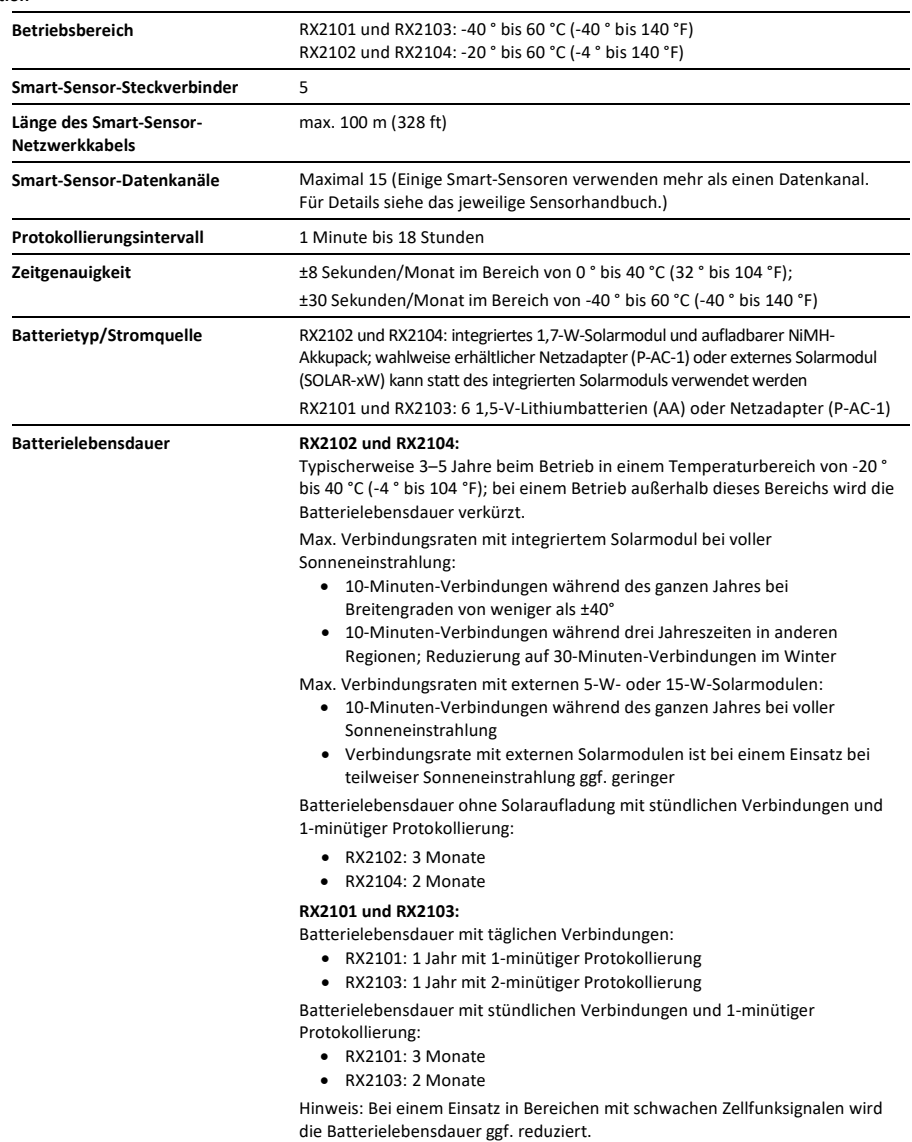

# **Spezifikationen (Fortsetzung)**

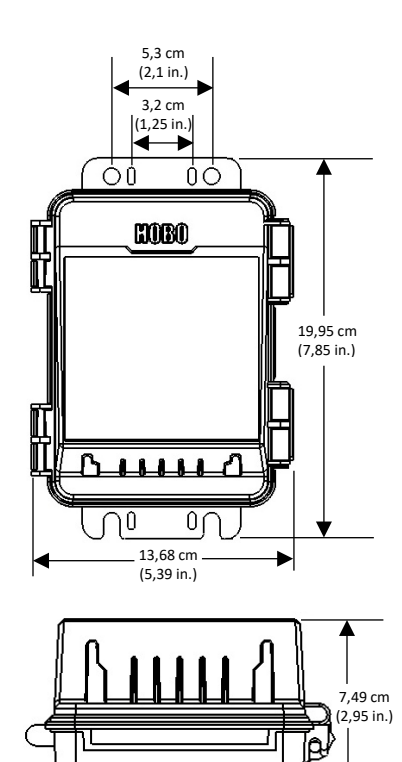

**Abmessungen**

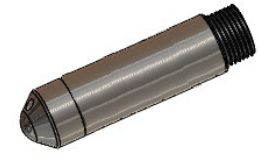

### **Wasserstandssensor für Stationsmodelle RX2103 und RX2104 (MX2001-0x-SS-S oder MX2001-0x-Ti-S)**

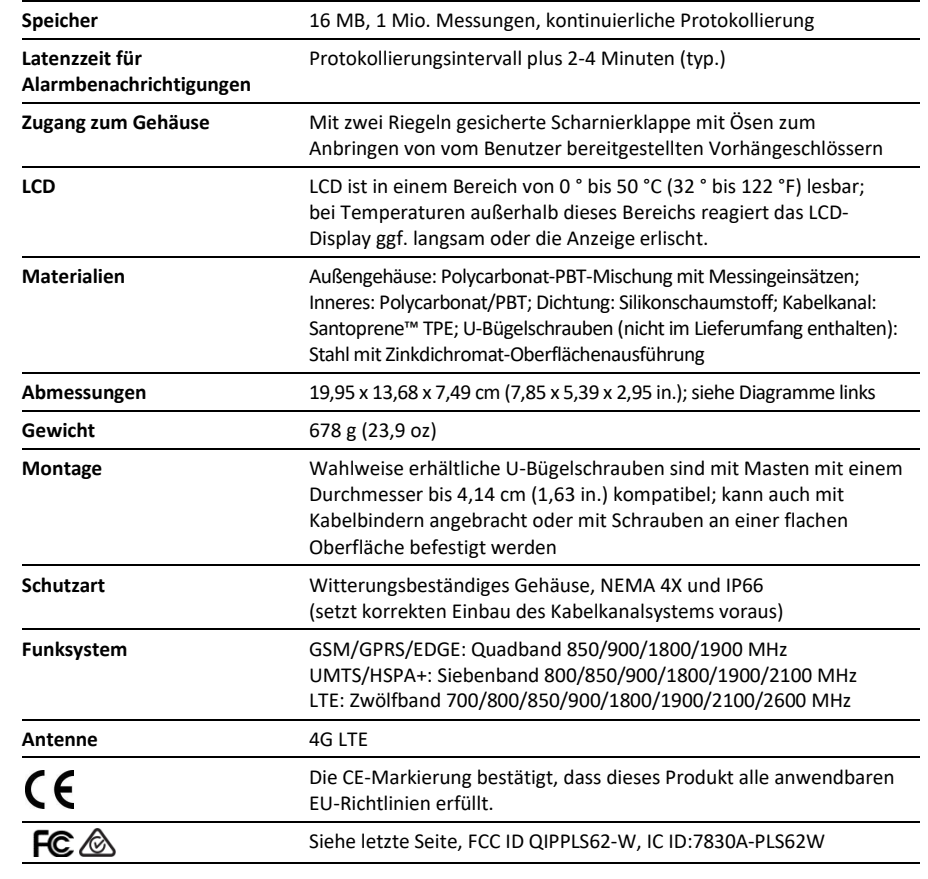

**Wasserstandssensor**

### **Druck- (absolut) und Wasserstandsmessungen MX2001-01-SS-S und MX2001-01-Ti-S**

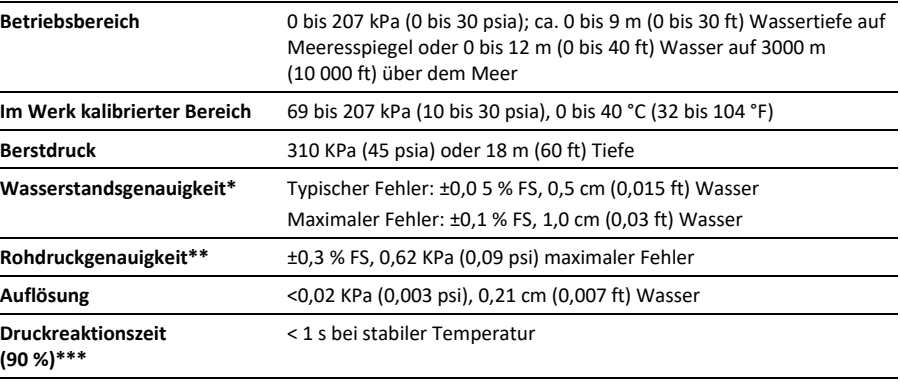

### **Druck- (absolut) und Wasserstandsmessungen MX2001-02-SS-S**

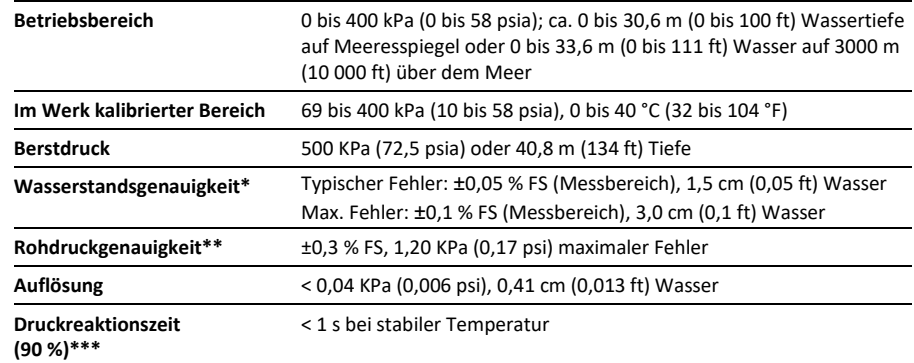

# **Spezifikationen (Fortsetzung)**

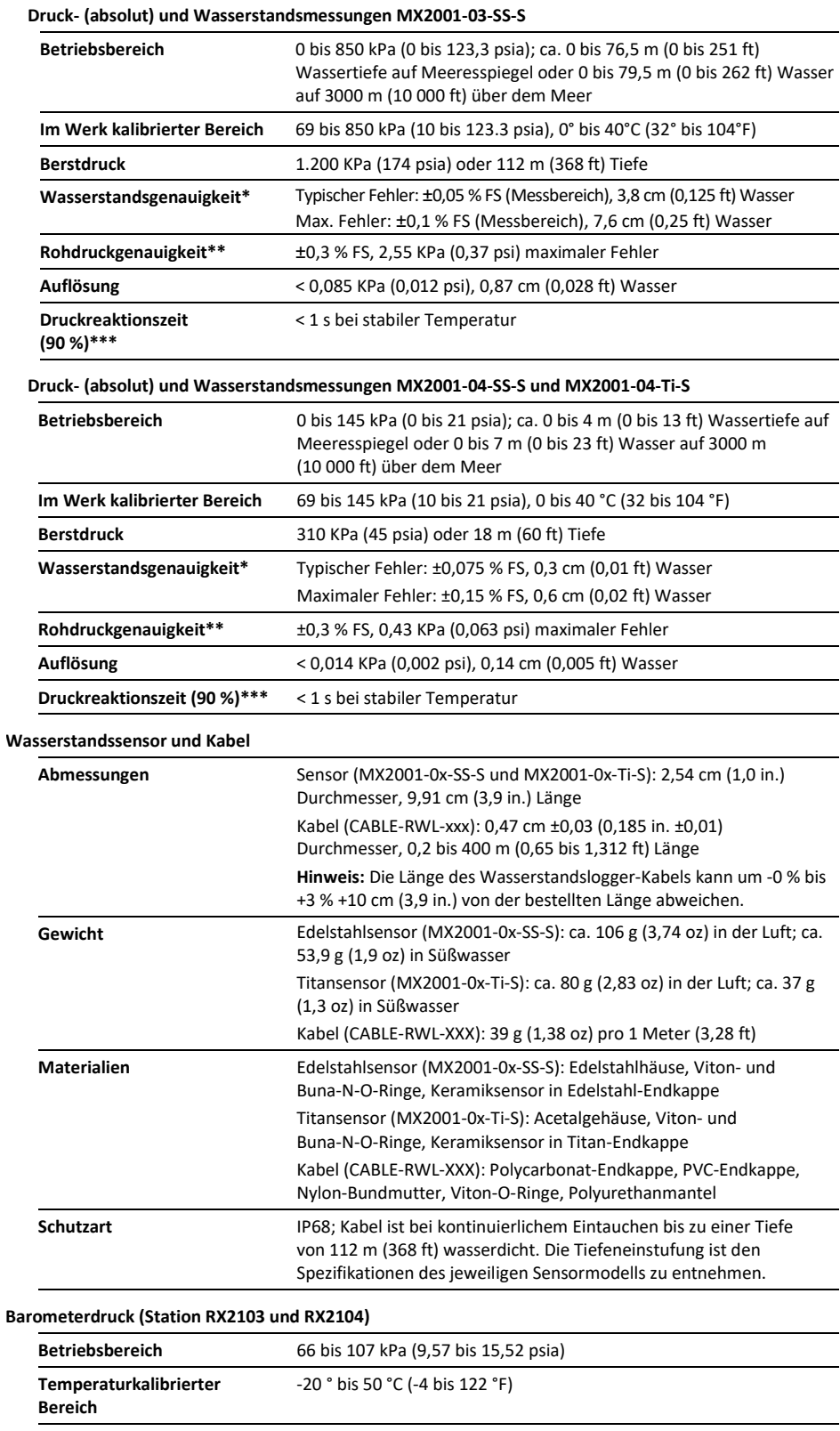

**Genauigkeit** ±0,2 kPa (±0,029 psi) im gesamten Temperaturbereich bei

**Wasserstandsgenauigkeit\*** Typischer Fehler: ±0,075 % FS, 0,3 cm (0,01 ft) Wasser

gleichbleibendem Druck; max. Fehler ±0,5 % FS

Maximaler Fehler: ±0,15 % FS, 0,6 cm (0,02 ft) Wasser

# **Spezifikationen (Fortsetzung)**

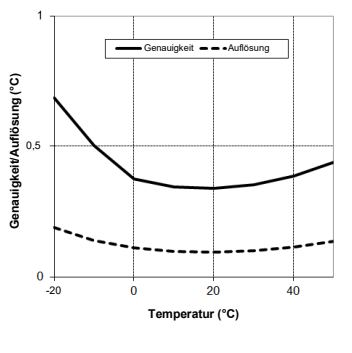

**Plot A**

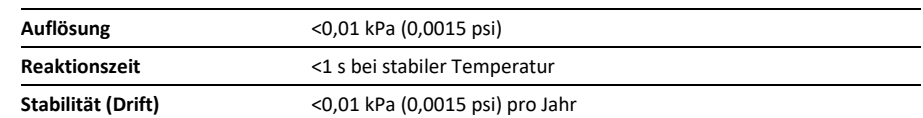

### **Temperatur (Wasserstandssensoren MX2001-0x-S und MX2001-0x-Ti-S)**

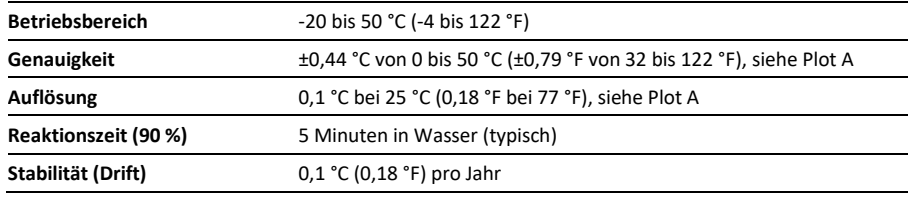

\* Wasserstandsgenauigkeit: mit genauer Referenzwasserstandsmessung, bekannter Wasserdichte und einer stabilen Temperaturumgebung. System-Wasserstandsgenauigkeit ist gleich der Summe der Barometer-Wasserstandsgenauigkeit plus der Wasserstandsgenauigkeit des ausgewählten Sensors.

\*\* Rohdruckgenauigkeit: Absolutdrucksensor-Genauigkeit umfasst alle durch Sensordrift, Temperatur und Hysterese verursachten Fehler.

\*\*\* Temperaturänderungen: 20 Minuten in Wasser belassen, um volle Temperaturkompensation des Drucksensors zu erzielen. Infolge schneller Temperaturänderungen kann ein zusätzlicher Fehler von bis zu 0,5 % eintreten. Die Messgenauigkeit hängt auch von der Temperaturreaktionszeit ab.

# **Inhaltsverzeichnis**

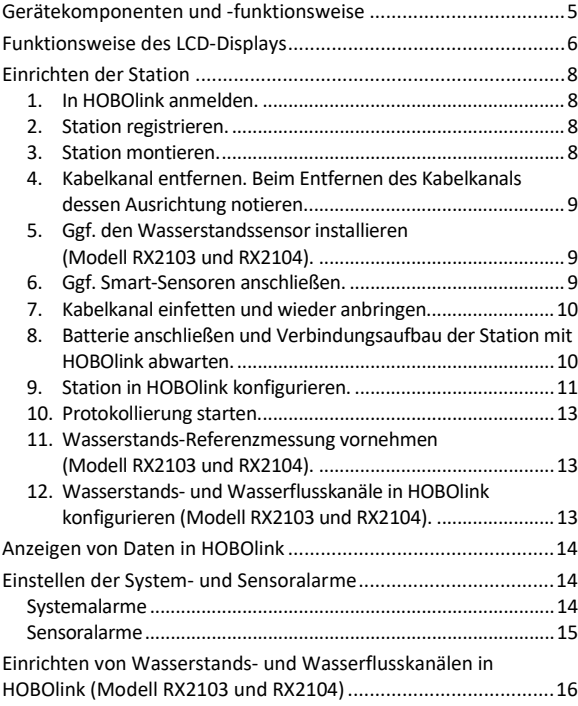

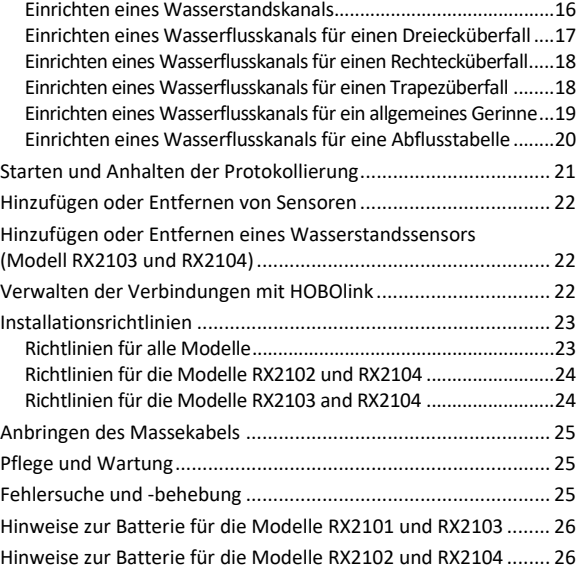

# Stationsklappe10 Batteriehalterung

**Modell RX2101 abgebildet**

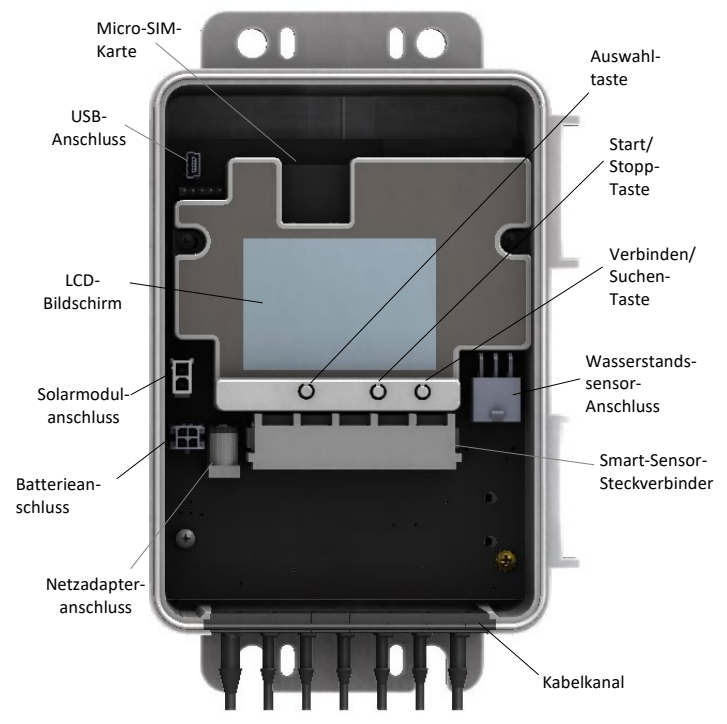

**Modell RX2104 abgebildet (innen)**

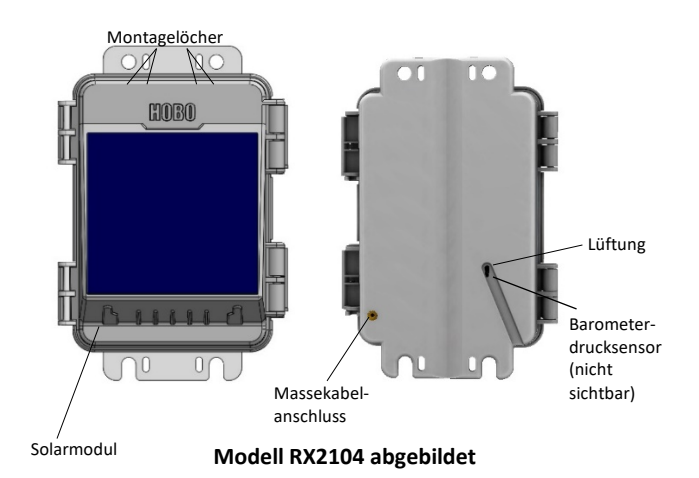

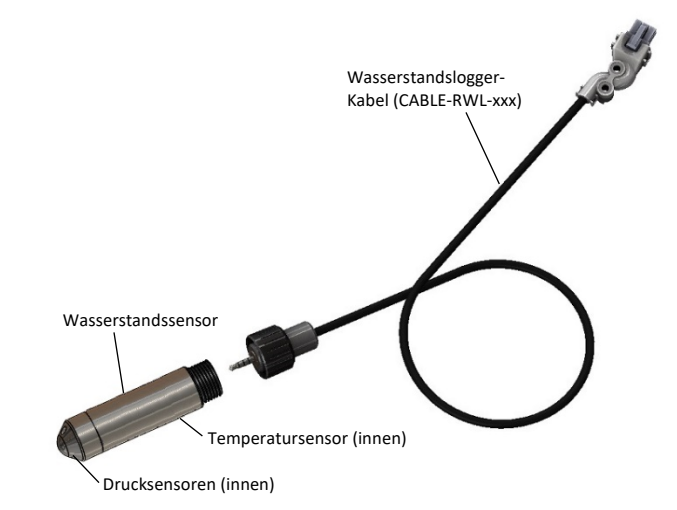

**Stationsklappe:** Dies ist die mit einem Scharnier versehene Schutzklappe über dem LCD-Display und den elektronischen Komponenten. Die Seriennummer der Station und der Geräteschlüssel, die beide für die HOBOlink-Registrierung benötigt werden, befinden sich innen an der Klappe.

**Batteriehalterung:** Hier werden die Batterien eingesetzt (1,5-V-Lithiumbatterien des Typs AA in den Modellen RX2101 und RX2103 oder ein NiMH-Akkupack in den Modellen RX2102 und RX2104 (siehe beide Abschnitte mit *Hinweisen zur Batterie*).

**Micro-SIM-Karte:** Diese Karte ermöglicht die Mobilfunkkommunikation.

**USB-Anschluss:** Über diesen Anschluss wird die Station per USB-Kabel mit dem Computer verbunden, soweit dies für HOBOware® erforderlich ist, wenn Sie Ihre eigene Micro-SIM-Karte installieren oder Daten in eine CSV-Datei herunterladen möchten.

**LCD-Bildschirm:** Hier werden Einzelheiten zum System, zum Modul und zur Funktionsweise des Sensors angezeigt (siehe *Funktionsweise des LCD-Displays*).

**Solarmodulanschluss:** In den Modellen RX2102 und RX2104 wird das integrierte Solarmodul oder ein externes Solarmodul mit höherer Wattleistung mit diesem Anschluss verbunden (siehe *Einrichten der Station*).

**Batterieanschluss:** Mit diesem Anschluss wird das interne Batteriekabel verbunden (siehe *Einrichten der Station* und beide Abschnitte mit *Hinweisen zur Batterie*).

**Netzadapteranschluss:** Mit diesem Anschluss wird ein Netzadapter verbunden (siehe beide Abschnitte mit *Hinweisen zur Batterie*).

**Kabelkanal:** Verwenden Sie diesen Kanal zum Führen der Sensorund anderer Kabel, um eine wasserdichte Abdichtung zu erzeugen. Alle offenen Löcher sollten mit den integrierten Stopfen verschlossen werden (siehe *Einrichten der Station* und *Installationsrichtlinien*).

**Smart-Sensor-Steckverbinder:** An diesen Eingängen können Sie bis zu 5 Smart-Sensoren anschließen (siehe *Einrichten der Station*). Die Station kann bis zu 15 Smart-Sensor-Datenkanäle unterstützen; manche Smart-Sensoren haben mehr als einen Datenkanal.

**Wasserstandssensor-Anschluss:** Mit diesem Anschluss können Sie bei den Modellen RX2103 und RX2104 einen Wasserstandssensor verbinden (siehe *Einrichten der Station*).

**Verbinden/Suchen-Taste:** Verwenden Sie diese Taste, um eine Verbindung mit HOBOlink aufzubauen oder nach neuen Smart-Sensoren zu suchen (siehe *Funktionsweise des LCD-Displays)*.

<span id="page-4-0"></span>**Gerätekomponenten und -funktionsweise**

**Start/Stopp-Taste**: Verwenden Sie diese Taste, um die Protokollierung zu starten und anzuhalten oder einen Fehlercode zurückzusetzen (siehe *Funktionsweise des LCD-Displays*).

**Auswahltaste:** Verwenden Sie diese Taste, um der Reihe nach verschiedene Informationen über die Smart-Sensoren und das Wasserstandssensor-Modul anzuzeigen (siehe *Funktionsweise des LCD-Displays*).

**Montagelöcher:** Verwenden Sie die Innen- oder Außenlöcher oben und unten am Logger, um diesen zu befestigen (siehe *Installationsrichtlinien*).

**Solarmodul:** Dies ist das 1,7-W-Solarmodul, das bei den Modellen RX2102 und RX2104 vorne in die Stationsklappe eingebaut ist.

**Massekabelanschluss:** Mit diesem Anschluss auf der Rückseite der Station wird ein Massekabel (CABLE-MICRO-G) verbunden (siehe *Anbringen des Massekabels*).

**Lüftungsschlitz:** Dieser Lüftungsschlitz ermöglicht einen Druckausgleich im Innern der Station und verhindert ein Eindringen von Wasser.

**Barometerdrucksensor:** Bei den Modellen RX2103 und RX2104 befindet sich dieser Sensor, der den Barometerdruck protokolliert und mit dem Wasserstandssensor verwendet wird, hinter dem Lüftungsschlitz.

**Wasserstandssensor:** Dies ist der Sensor für die Modelle RX2103 und RX2104. Im Nasenkonus auf dem Sensor sind die Drucksensoren und im Sensorgehäuse der Temperatursensor untergebracht.

**Wasserstandslogger-Kabel:** Dieses Kabel verbindet den Sensor über den Wasserstandssensor-Anschluss mit der Station (siehe *Einrichten der Station*).

# <span id="page-5-0"></span>**Funktionsweise des LCD-Displays**

In diesem Beispiel sind alle Symbole auf dem LCD-Bildschirm beleuchtet; außerdem wird übersichtlich angezeigt, was jeder Abschnitt des LCD-Displays darstellt. Einzelheiten über jeden Abschnitt und die zugehörigen Symbole entnehmen Sie bitte der folgenden Tabelle.

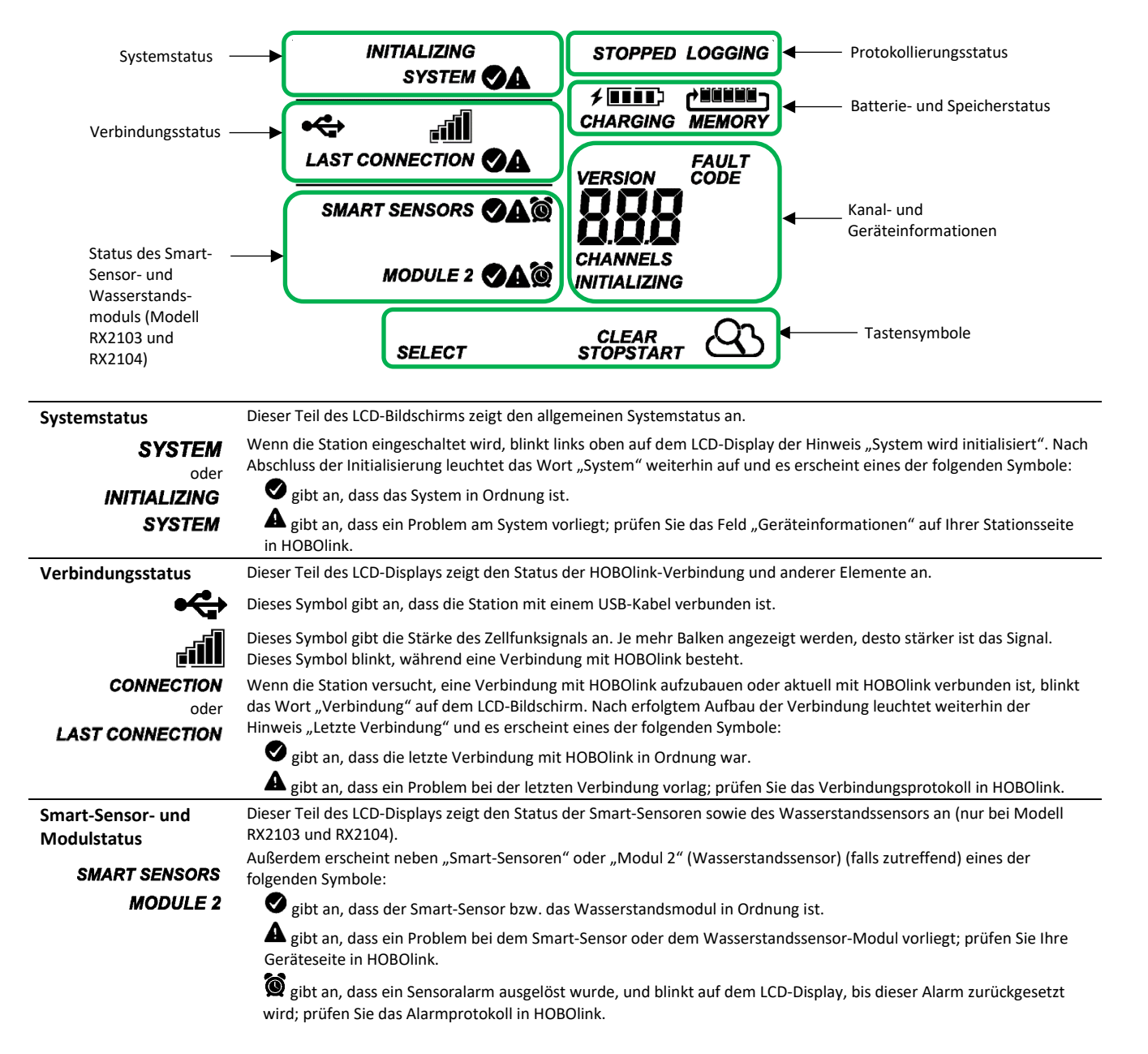

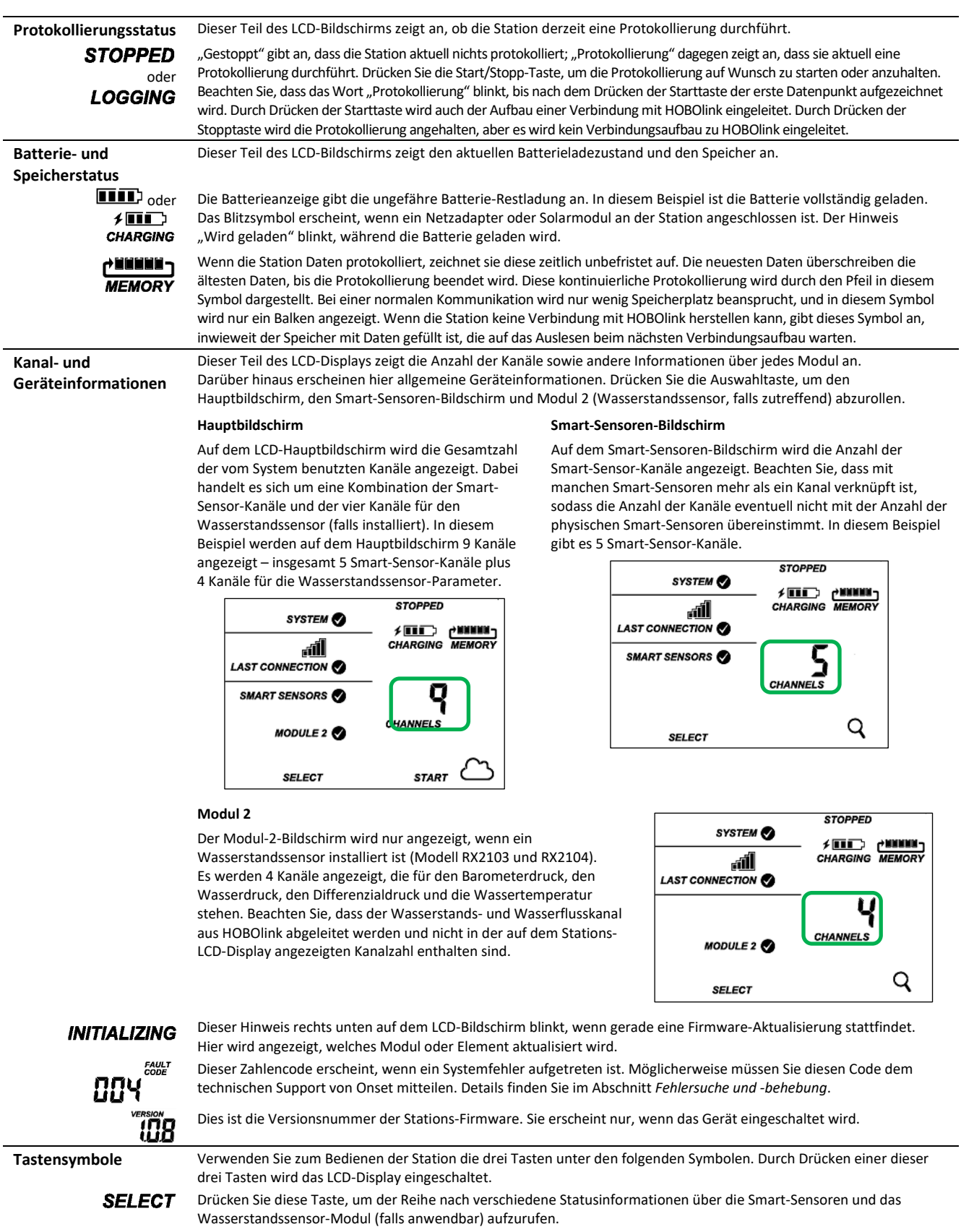

**STOP** Drücken Sie diese Taste, um das Protokollieren zu beenden. Diese Option ist nicht verfügbar, solange die Station aktiv mit HOBOlink verbunden ist.

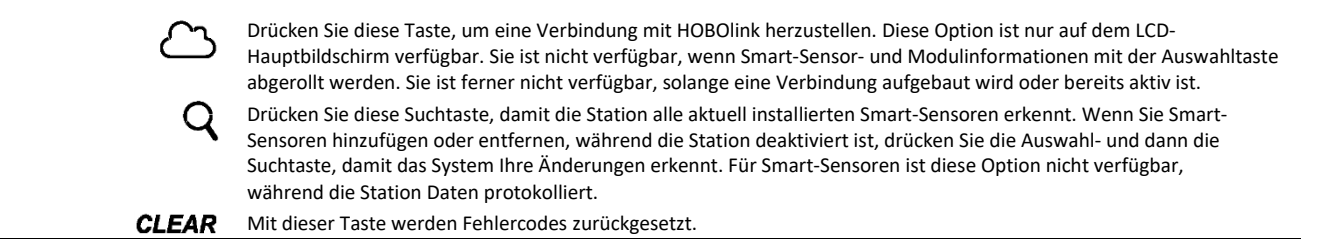

### **Hinweise zur Funktionsweise des LCD-Displays:**

- Das LCD-Display schaltet sich nach 5 Minuten ohne Aktivität aus. Durch Drücken einer beliebigen Taste wird das LCD-Display wieder eingeschaltet.
- Vor der Aktualisierung des LCD-Displays kann es zu einer Verzögerung kommen. Wenn Sie beispielsweise einen Netzadapter anschließen, kann es ein paar Sekunden dauern, bis das Blitzsymbol auf dem LCD-Bildschirm erscheint. Diese Verzögerung ist zur Schonung der Batterie vorgesehen.

## <span id="page-7-0"></span>**Einrichten der Station**

Richten Sie die Station wie folgt ein.

### **Benötigtes Werkzeug:**

- Kreuzschlitzschraubendreher zum Installieren des Wasserstandssensors (Modell RX2103 und RX2104) bzw. zum Verschrauben der Station an einer flachen Oberfläche.
- ½-Zoll-Ringschlüssel, wenn Sie die Station mit Bügelschrauben an einem Stativ oder Mast befestigen.
- Je nach dem für die Montage Ihrer Station verwendeten Zubehör ist darüber hinaus ggf. noch weiteres Werkzeug erforderlich.

### <span id="page-7-1"></span>**1. In HOBOlink anmelden.**

Gehen Sie zu www.hobolink.com und melden Sie sich in einem bestehenden Konto an oder erstellen Sie ein neues Konto. Sie werden eine E-Mail zur Aktivierung des neuen Kontos erhalten.

### <span id="page-7-2"></span>**2. Die Station registrieren.**

Klicken Sie in HOBOlink zunächst auf "Geräte", dann auf "RX-Geräte" und schließlich auf den Link "Gerät registrieren". Wählen Sie einen Namen für die Station und geben Sie die Seriennummer und den Geräteschlüssel ein. Beide Informationen können Sie dem Etikett innen an der Stationsklappe entnehmen.

**Hinweis:** Wenn Sie Ihre eigene Micro-SIM-Karte verwenden, beachten Sie die Anleitung auf [https://www.onsetcomp.com/support/ m](https://www.onsetcomp.com/support/)anuals/23845 installing-micro-sim-rx2100-station, bevor Sie fortfahren.

### <span id="page-7-3"></span>**3. Die Station befestigen.**

Zum Befestigen der Station mit den integrierten Befestigungslaschen gibt es drei Möglichkeiten. **Hinweis:** Falls Sie zuerst einige Tests vornehmen möchten, können Sie mit dem Befestigen der Station auch bis zum Ende des Verfahrens warten.

• Verwenden Sie die beiden äußeren Montagelochpaare und die 1-5/8 Zoll großen U-Bügelschrauben mit Anbohrschellen, um den Logger auf einem Stativ oder an einem Mast zu befestigen. (Bei einer Mastmontage wird diese Methode empfohlen.) Verwenden Sie die U-Bügelschrauben nicht ohne die Anbohrschellen. Andernfalls könnten die Befestigungslaschen verbogen und das Gehäuse oder die wasserundurchlässige Dichtung beschädigt werden. Der flache Teil der Anbohrschellen sollte an den Befestigungslaschen anliegen.

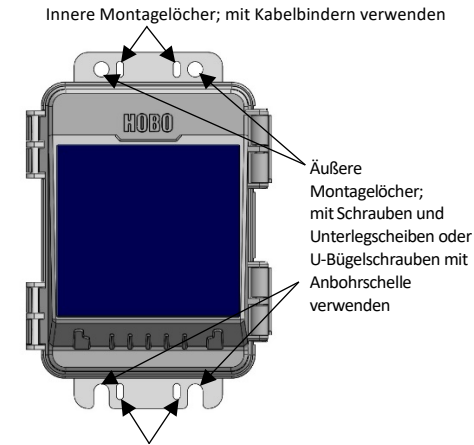

Innere Montagelöcher; mit Kabelbindern verwenden

- Verwenden Sie die beiliegenden Kabelbinder mit dem inneren Lochpaar, um den Logger an einem PVC-Rohr oder Mast zu befestigen.
- Verwenden Sie die beiliegenden Schrauben und Unterlegscheiben mit den beiden äußeren Lochpaaren, um den Logger an einer Wand oder flachen Oberfläche zu befestigen.

**Wichtig:** In *Installationsrichtlinien* und *Anbringen des Massekabels* sind die Installationsschritte und andere Einsatzrichtlinien beschrieben.

<span id="page-8-0"></span>**4. Kabelkanal entfernen.** Notieren Sie sich beim Entfernen des Kabelkanals dessen Ausrichtung.

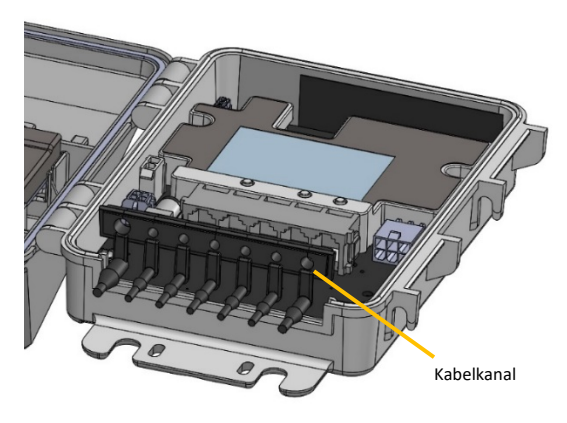

- <span id="page-8-1"></span>**5. Ggf. Wasserstandssensor installieren (Modell RX2103 und RX2104).**
	- a. Setzen Sie den Kabelanschluss des Wasserstandssensors in diesen ein. Schrauben Sie die Sicherungsmutter (handfest) auf.

**Wichtig:** Stellen Sie sicher, dass sich weder an den O-Ringen am Kabelanschlussende noch auf den Passflächen des Sensorgehäuses irgendwelche Verunreinigungen befinden. Verunreinigungen auf diesen Oberflächen können Lecks verursachen, die wiederum zu einem Ausfall des Sensors führen können.

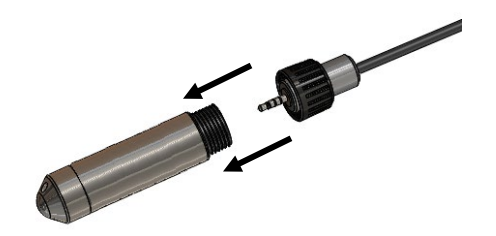

b. Schließen Sie das andere Ende des Wasserstandssensorkabels an der Buchse auf der rechten Seite der Karte an.

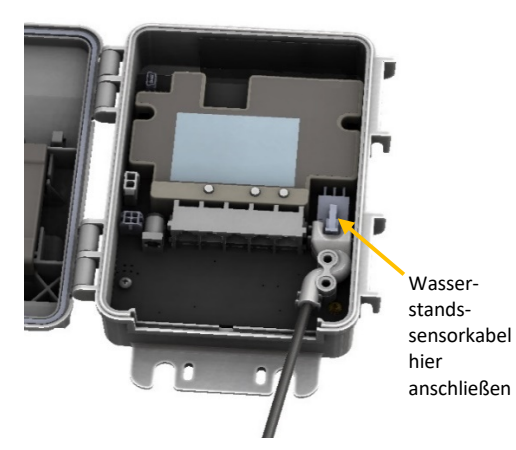

c. Fixieren Sie das Wasserstandssensorkabel mit den beiden im Lieferumfang enthaltenen Schrauben und einem Kreuzschlitzschraubendreher.

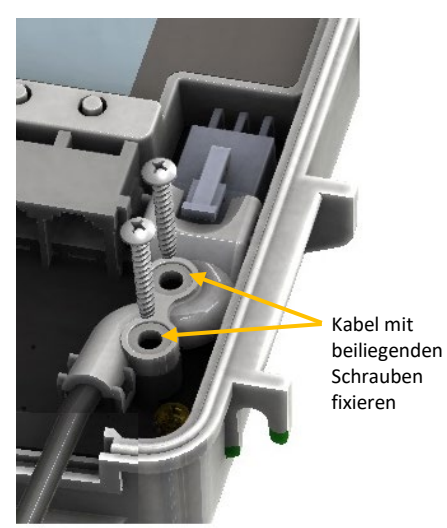

d. Führen Sie das Kabel durch das ganz rechts befindliche Loch im Kabelkanal.

# <span id="page-8-2"></span>**6. Ggf. Smart-Sensoren anschließen.**

a. Verbinden Sie die Smart-Sensoren mit den Anschlüssen unter dem LCD-Display. Beim Gebrauch von mehreren Smart-Sensoren lässt sich dies am leichtesten bewerkstelligen, wenn zuerst ein Sensor am ganz linken oder ganz rechten Steckverbinder angeschlossen wird. Anschließend werden die restlichen Sensoren der Reihe nach angeschlossen.

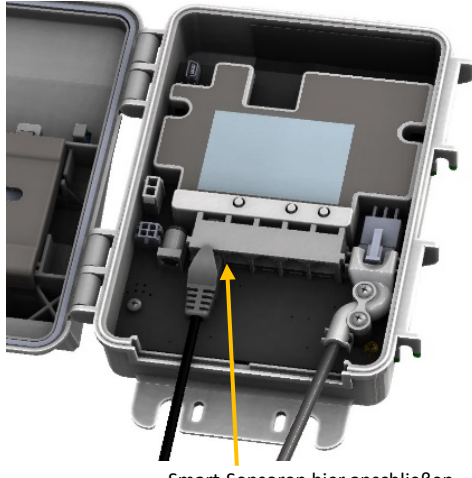

Smart-Sensoren hier anschließen

b. Führen Sie die Kabel durch die Löcher im Kabelkanal. Über jedem Loch im Kabelkanal befinden sich Schlitze, mit denen das Kabel in das Loch geführt werden kann. Eventuell müssen Sie die Enden des Kanals geringfügig biegen, damit diese Schlitze sichtbar werden, und dann jedes Kabel in das Loch hineindrücken, das mit dem zugehörigen Sensor-Steckverbinder ausgerichtet ist.

# <span id="page-9-0"></span>**7. Kabelkanal schmieren und wieder einsetzen.**

a. Verwenden Sie zum Verschließen nicht verwendeter Löcher die integrierten Stopfen. Biegen Sie die Stopfen nach oben und drücken Sie sie in die Löcher hinein. Sobald ein Stopfen teilweise durchgedrückt wurde, können Sie an dem bereits im Innern des Gehäuses befindlichen Teil des Steckers ziehen. Eventuell müssen Sie die Enden des Kanals etwas biegen, um die Löcher, in welche die Stopfen eingesetzt werden sollen, zu verbreitern.

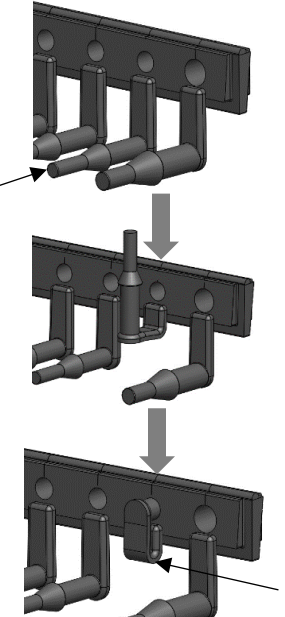

Einen Stopfen biegen und das Ende in ein leeres Loch einführen

> So sollte ein korrekt angebrachter Stopfen aussehen

- b. Beschichten Sie den Teil der Sensorkabel, der sich im Kabelkanal befinden wird, mit einer kleinen, etwa erbsengroßen Menge Silikonfett.
- c. Bringen Sie eine kleine Menge des Silikonfetts auf der Unterseite und den beiden Seiten des Kabelkanals auf.
- d. Setzen Sie das Kabel wieder in die Station ein. Achten Sie darauf, dass der Keil an der Unterseite in die Aussparung im Stationsgehäuse eingesetzt wird.

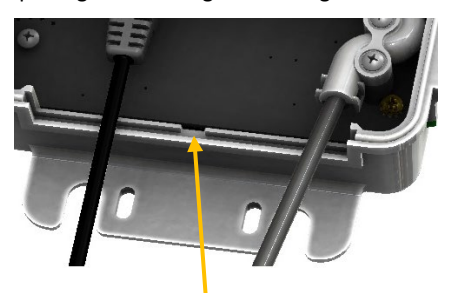

Den Keil unter Orientierung an dieser Aussparung unten in den Kabelkanal einsetzen

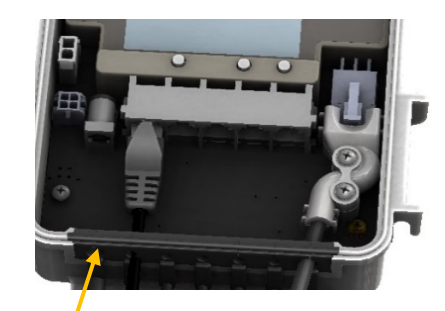

Wieder eingesetzter Kabelkanal

<span id="page-9-1"></span>**8. Batterie anschließen und warten, bis die Station die Verbindung mit HOBOlink herstellt.**

**Hinweis für Modell RX2103 und RX2104:** Wenn Sie den Wasserstandssensor verwenden, stellen Sie sicher, dass dieser angeschlossen ist, bevor Sie die Station in diesem Schritt einschalten. Andernfalls wird nur der Barometerdruck protokolliert.

a. Schließen Sie das Batteriekabel an. Modell RX2102 und RX2104: Schließen Sie das Solarmodulkabel für das integrierte Solarmodul an. Wenn Sie ein externes Solarmodul verwenden, verstauen Sie das Kabel des integrierten Solarmoduls in der Stationsklappe. Schließen Sie das Kabel des externen Solarmoduls an. Beschichten Sie den Teil des Kabels, der sich im Gummi-Kabelkanal befinden wird, mit einer kleinen Menge Silikonfett. Führen Sie das Kabel durch das ganz links im Kabelkanal befindliche Loch.

Solarmodulkabel hier anschließen (RX2102 und RX2104)

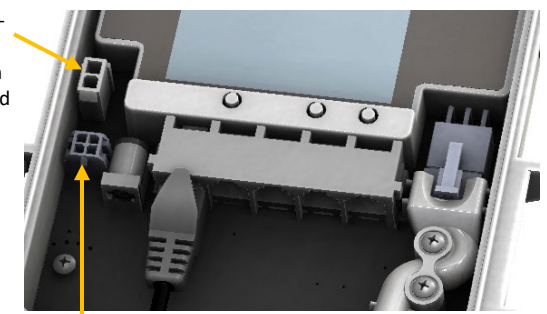

Batteriekabel hier anschließen

b. Sobald das Batteriekabel angeschlossen wurde, blinkt auf dem LCD-Display der Hinweis "System wird initialisiert". Nach Abschluss der Initialisierung der Station erscheint neben dem Wort "System" ein Häkchen.

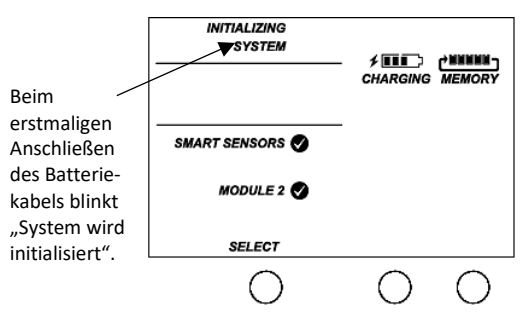

c. Nachdem sich die Station einschaltet, stellt sie innerhalb von zwei Minuten automatisch eine Verbindung mit HOBOlink her. Das Zellfunksymbol und das Wort "Verbindung" blinken, während die Verbindung aufgebaut wird. Sobald die Verbindung steht, erscheint neben "Letzte Verbindung" ein Häkchen. Beachten Sie, dass das gesamte Initialisierungsverfahren mehrere Minuten dauern kann. Warten Sie, bis der Hinweis "Letzte Verbindung" und das Häkchen erscheinen, bevor Sie mit Schritt 9 fortfahren.

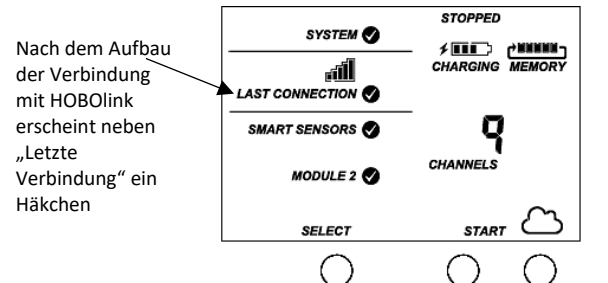

# <span id="page-10-0"></span>**9. Station in HOBOlink konfigurieren.**

Klicken Sie in HOBOlink auf "Geräte", dann auf "RX-Geräte" und schließlich auf das Symbol suben Ihrer Station. Auf den Konfigurationsbildschirmen in HOBOlink können Sie das Einrichten der Station abschließen. Beginnen Sie mit "Allgemeine Konfiguration" (Spitzname, Zeitzone und Bild der Station). Mit der Schaltfläche "Weiter" gelangen Sie von einem Konfigurationsbildschrim zum nächsten, und im linken Menü können Sie ein bestimmtes Element auswählen, das konfiguriert werden soll. Führen Sie die Schritte in den nächsten Unterabschnitten aus, um die Ausleseeinstellungen, Smart-Sensoren (falls anwendbar) und den Wasserstandssensor (falls anwendbar) zu konfigurieren. **Hinweis:** Klicken Sie zum Speichern Ihrer Änderungen auf einem beliebigen Bildschirm auf "Speichern" oder "Weiter". Wenn Sie auf "Zurück" klicken, ohne zuvor auf "Speichern" oder "Weiter" geklickt zu haben, gehen alle vorgenommenen Änderungen verloren.

**Wichtig:** Konfigurieren Sie die Wasserstands- und Wasserflusskanäle zu diesem Zeitpunkt noch nicht. Definieren Sie das Protokollierungs- und Abtastintervall für das Modul "Wasserstandssensoren" und fügen Sie auf Wunsch Beschriftungen oder Skalierung hinzu oder aktivieren Sie die Diagrammerstellung. Fahren Sie mit Schritt 10 fort, um mit dem Protokollieren zu beginnen. Lesen Sie dann den Wasserstand in Schritt 11 ab, um einen Referenzwert zu erhalten, bevor Sie Wasserstand und Wasserfluss konfigurieren.

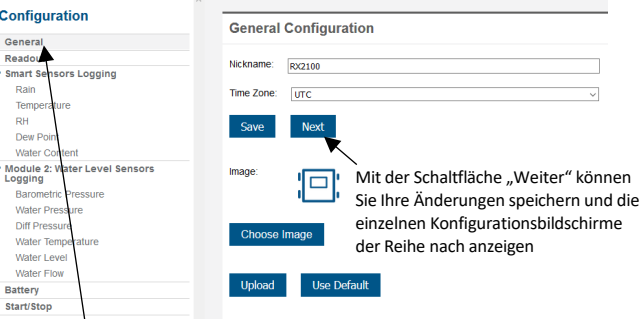

Alarms In diesem Menü können Note: Uploaded images may be in the format of JPEG, GIF, or PNG files up to 1 MB. Sie auch ein spezifisches zu konfigurierendes Element

auswählen

### *Auslesekonfiguration*

- a. Klicken Sie im Menü "Konfiguration" auf "Auslesen".
- b. Stellen Sie das Verbindungsintervall ein, also wie oft die Station eine Verbindung mit HOBOlink aufbaut. Das Verbindungsmindestintervall hängt von Ihrem Kommunikationsplan ab.
- c. Wenn Sie ein zweites Verbindungsintervall einrichten möchten, markieren Sie das Kontrollkästchen "Nachtmodus". Wählen Sie aus, wann der Nachtmodus beginnt und endet. Geben Sie dann das Verbindungsintervall ein, das Sie während dieses Tagesabschnitts verwenden möchten. (Der Nachtmodus-Plan kann zu einem beliebigen Zeitpunkt während des Tages – also nicht nur nachtsüber – in Kraft treten.) Verwenden Sie diese Option, um Daten in Ihrem Kommunikationsplan zu speichern (falls anwendbar) oder um nachts, wenn keine Solaraufladung möglich ist, Batteriestrom zu sparen. Sie können die Nutzung Ihres aktuellen Plans im Abschnitt "Geräteinformationen" auf der Seite Ihrer Station in HOBOlink anzeigen.
- d. Klicken Sie auf "Speichern" oder "Weiter".

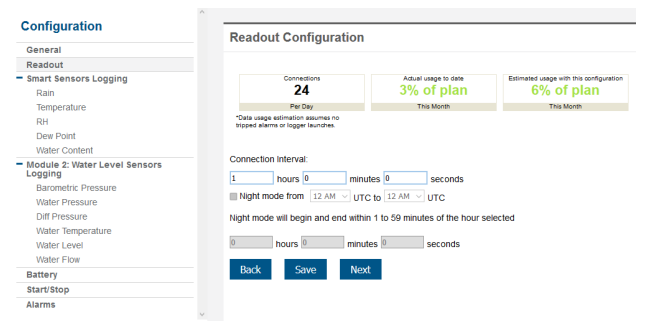

### *Smart-Sensor-Protokollierung und -Konfiguration*

Sie können sowohl die für alle Smart-Sensoren geltenden Einstellungen (Protokollierungs- und Abtastintervall) als auch die Einstellungen für jeden einzelnen Smart-Sensor (Beschriftungen, Diagramme und Skalierung) konfigurieren.

- a. Klicken Sie im Menü "Konfiguration" auf "Smart-Sensor-Protokollierung".
- b. Wählen Sie das gewünschte Protokollierungsintervall, das dann von allen konfigurierten Smart-Sensoren verwendet wird.
- c. Aktivieren Sie das Abtastintervall und geben Sie die zu verwendende Rate in Minuten und Sekunden ein.

**Tipp:** Wenn ein Abtastintervall konfiguriert wurde, nimmt die Station innerhalb eines bestimmten Protokollierungsintervalls mehrere Messungen vor und ermittelt dann einen Durchschnittswert, um einen einzelnen protokollierten Datenpunkt zu erstellen. Diese Option ist nur für die folgenden Smart-Sensoren verfügbar, die eine Messwertmittelung unterstützen: Temperatur (S-TMB-M0xx), PAR (S-LIA-M003), Sonnenstrahlung (S-LIB-M003), Barometerdruck (S-BPA-CM10 und S-BPB-CM50), 4-20-mA-Eingang (S-CIA-CM14), 12-Bit-Spannungseingang (S-VIA-CM14) und FlexSmart TRMS-Modul (S-FS-TRMSA-D). Deaktivieren Sie das Abtastintervall, wenn keiner Ihrer Smart-Sensoren eine Messwertmittelung unterstützt, damit die Batterien nicht unnötig entleert werden.

d. Klicken Sie auf "Speichern" oder "Weiter".

### Configuration **Module Configuration** General Readout \*Logging Interval: - Smart Sensors Logging Rain  $\sqrt{\frac{1}{1}}$  $\sqrt{\frac{1}{10}}$  minutes  $\sqrt{0}$  $\overline{\phantom{a}}$  seconds Temperature **RH** Dew Point 3% of plan 6% of plan Water Content This Month This Month Module 2: Water Level Sensors .<br>Data usage estimation assumes no<br>trinned eleme or lonner leunches Logging Barometric Pressure Sampling Interval: Water Pressure  $\Box$  Enable  $\boxed{0}$ minutes 0 seconds **Diff Pressure** Water Temperature Next Water Leve Water Flow **Battery** Start/Stop **Alarms**

- e. Klicken Sie im Menü "Konfiguration" auf einen Smart-Sensor.
- f. Tippen Sie eine Beschriftung für den Smart-Sensor (optional) und klicken Sie auf die (standardmäßig aktivierte) Option zum Aktivieren oder Deaktivieren des Diagramms.
- g. Um für den Smart-Sensor eine Skalierung zu konfigurieren, klicken Sie auf das Kontrollkästchen "Skalierung aktivieren" und geben Sie in den Feldern "Skalierte Einheiten", "Multiplikator", "Offset" und "Art der skalierten Messung" die gewünschten Informationen ein.
- h. Klicken Sie auf "Speichern". Sie können auch auf "Weiter" klicken, um von einem Smart-Sensor zum nächsten überzugehen und die Sensorkonfiguration zu speichern. Durch Klicken auf "Zurück" werden die Konfigurationsänderungen nicht gespeichert.

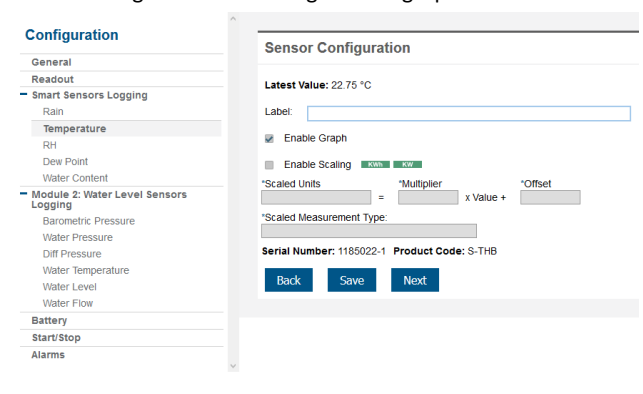

i. Führen Sie die Schritte e–h für weitere Smart-Sensoren aus, die noch konfiguriert werden müssen.

### *Konfiguration des Wasserstandssensormoduls*

Sie können sowohl die für alle Wasserstandssensorkanäle geltenden Einstellungen (Protokollierungs- und Abtastintervall) als auch die Einstellungen für jeden einzelnen Kanal konfigurieren. Der Wasserstandssensor umfasst die folgenden vier Kanäle, die zu jedem Protokollierungsintervall automatisch Daten aufzeichnen: Barometerdruck, Wasserdruck, Differenzialdruck und Wassertemperatur. Sie können auch die Wasserstands- und Wasserflusskanäle konfigurieren, die Daten auf der Basis protokollierter Daten von den vier Sensorkanälen und der von Ihnen in HOBOlink eingegebenen Werte berechnen.

- a. Klicken Sie im Menü "Konfiguration" auf Wasserstandssensor-Protokollierung".
- b. Wählen Sie das gewünschte Protokollierungsintervall, das dann von allen mit diesem Sensor verknüpften Kanälen verwendet wird.
- c. Aktivieren Sie das Abtastintervall (falls erwünscht) und geben Sie die zu verwendende Rate in Minuten und Sekunden ein.
- d. Klicken Sie auf "Speichern" oder "Weiter".

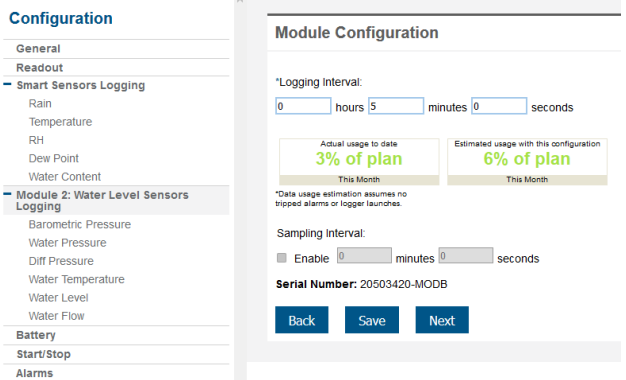

- e. Klicken Sie im Menü "Konfiguration" auf "Barometerdruck".
- f. Tippen Sie eine Beschriftung für den Kanal (optional) und klicken Sie auf die (standardmäßig aktivierte) Option zum Aktivieren oder Deaktivieren des Diagramms.
- g. Um für den Kanal eine Skalierung zu konfigurieren, klicken Sie auf das Kontrollkästchen "Skalierung aktivieren" und geben Sie in den Feldern "Skalierte Einheiten", "Multiplikator", "Offset" und "Art der skalierten Messung" die gewünschten Informationen ein.
- h. Klicken Sie auf "Speichern". Wiederholen Sie die Schritte e–h für Wasserdruck, Differenzialdruck und Wasserdruck.

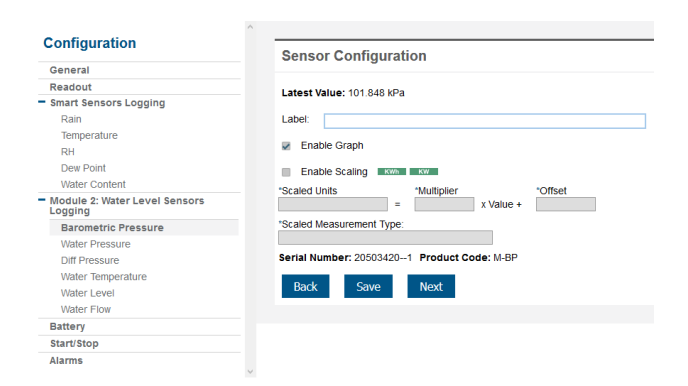

**Wichtig:** Konfigurieren Sie die Wasserstands- und Wasserflusskanäle zu diesem Zeitpunkt noch nicht. Fahren Sie mit Schritt 10 fort, um mit dem Protokollieren zu beginnen. Lesen Sie dann den Wasserstand in Schritt 11 ab, um einen Referenzwert zu erhalten.

# <span id="page-12-0"></span>**10. Protokollierung starten.**

Drücken Sie die Start-Taste an der Station, um die Protokollierung zu starten. Die Station stellt eine Verbindung zu HOBOlink her (das Wort "Verbindung" blinkt auf dem LCD-Display). Daraufhin beginnt die Protokollierung in dem für Smart-Sensoren und das Wasserstandsmodul (falls anwendbar) festgelegten Protokollierungsintervall.

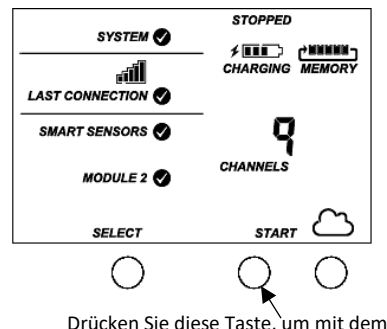

Protokollieren zu beginnen

Sobald die Protokollierung beginnt, erscheint in der rechten oberen Ecke das Wort "Protokollierung" (siehe das folgende Beispiel). "Protokollierung" blinkt, bis das erste Protokollierungsmuster aufgezeichnet wird. Dann blinkt es nicht mehr und leuchtet konstant, bis die Protokollierung beendet wird.

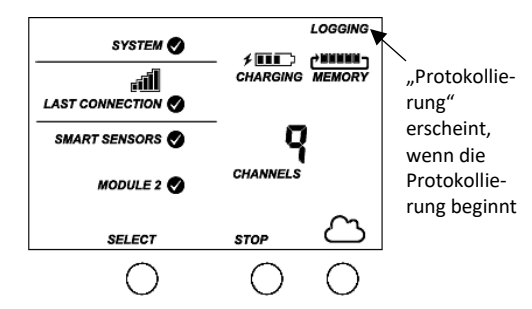

Wenn Sie keinen Wasserstandssensor verwenden, ist die Einrichtung damit abgeschlossen. Jedes Mal, wenn das Gerät eine Verbindung herstellt, werden Messwerte zu HOBOlink hochgeladen.

# <span id="page-12-1"></span>**11. Wasserstand ablesen, um über einen Referenzwert zu verfügen (Modell RX2103 und RX2104).**

Stellen Sie sicher, dass der Wasserstandssensor in seiner endgültigen Position angebracht wurde und dass die Station Messwerte protokolliert. Lesen Sie den Referenzwasserstand ab, wofür Sie den Wasserstand ab Ihrem Referenzpunkt messen.

**Wichtig:** Halten Sie sowohl den gemessenen Referenzwasserstand als auch Datum und Zeitpunkt der Messung fest.

# <span id="page-12-2"></span>**12. Wasserstands- und Wasserflusskanäle in HOBOlink konfigurieren (Modell RX2103 und RX2104).**

Führen Sie während des Einsatzes mit einem mobilen Gerät die folgenden Schritte in HOBOlink aus, um sicherzustellen, dass das System den Wasserstand richtig protokolliert, während Sie sich noch am Standort der Station befinden.

### *Konfiguration des Wasserstands*

- a. Wählen Sie in HOBOlink "Geräte" und dann "RX-Geräte"; klicken Sie anschließend auf das Symbol neben Ihrer Station.
- b. Wählen Sie im Modul "Wasserstandssensoren" im Menü "Konfiguration" die Option "Wasserstand".

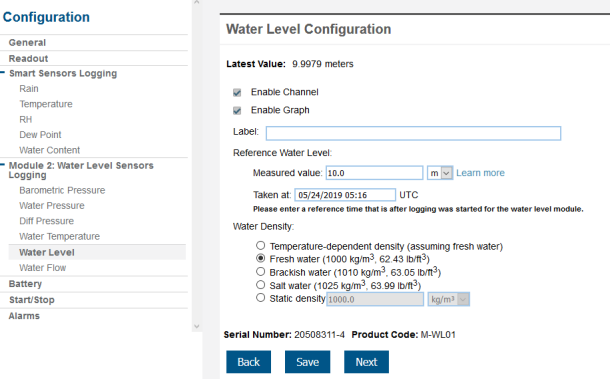

- c. Klicken Sie auf das Kontrollkästchen "Kanal aktivieren".
- d. Klicken Sie auf das Kontrollkästchen "Diagramm aktivieren" und tippen Sie eine Beschriftung (optional).
- e. Geben Sie den in Schritt 11 ermittelten Referenzwasserstand sowie Datum und Uhrzeit der Messung ein.
	- Liegt die Wasseroberfläche *unter* dem Referenzpunkt, geben Sie den Referenzwasserstand als negative Zahl ein.
	- Liegt die Wasseroberfläche *über* dem Referenzpunkt, geben Sie den Referenzwasserstand als positive Zahl ein.

Beachten Sie die Beispielsdiagramme mit Referenzpunkten in *Einrichten von Wasserstands- und Wasserflusskanälen in HOBOlink*.

- f. Wählen Sie die jeweilige Wasserdichte aus.
- g. Klicken Sie auf "Speichern".

## *Konfiguration des Wasserflusses*

a. Wählen Sie im Menü "Konfiguration" die Option "Wasserfluss".

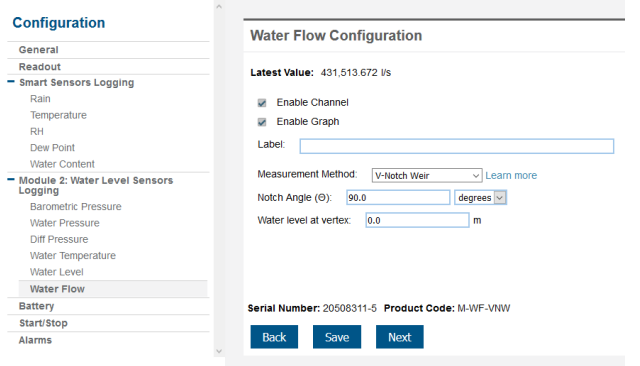

- b. Klicken Sie auf das Kontrollkästchen "Kanal aktivieren".
- c. Klicken Sie auf das Kontrollkästchen "Diagramm aktivieren" und tippen Sie eine Beschriftung (optional).
- d. Wählen Sie die gewünschte Messmethode für den Wasserfluss.
- e. Geben Sie die der ausgewählten Methode entsprechenden Informationen ein. Nähere Einzelheiten zu Wasserfluss-Messmethoden finden Sie in *Einrichten von Wasserstands- und Wasserflusskanälen in HOBOlink*.
- f. Klicken Sie auf "Speichern".

Die Wasserstands- und Wasserflussdaten werden ab dem nächsten Verbindungsaufbau mit HOBOlink berechnet. Wenn Sie nicht auf die nächste planmäßige Verbindung warten möchten, drücken Sie die Cloud-Taste auf dem LCD-Display der Station, um eine sofortige Verbindung mit HOBOlink herzustellen. Beachten Sie, dass die in diesem Schritt eingegebenen Referenzwasserstandsdaten keine Auswirkung auf bereits in HOBOlink gespeicherte Daten haben.

# <span id="page-13-0"></span>**Anzeigen von Daten in HOBOlink**

Jedes Mal, wenn das Gerät eine Verbindung herstellt, werden Daten zu HOBOlink hochgeladen. Für eine Momentaufnahme der aktuellsten Bedingungen klicken Sie auf "Geräte", dann auf "RX-Geräte" und anschließend auf den Namen des Geräts, um die Messwerte von der letzten Verbindung anzuzeigen. Sie können alle aktivierten Diagramme auch wie im folgenden Beispiel dargestellt anzeigen.

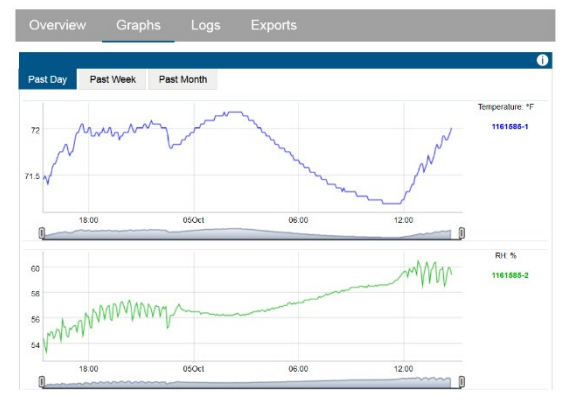

Protokollierte Daten werden in einer Datenbank gespeichert. Sie können diese Daten nach Bedarf exportieren oder automatische Exporte konfigurieren, die gemäß einem von

Ihnen spezifizierten Zeitplan an E-Mail- und/oder FTP-Adressen zugestellt werden.

Daten herunterladen und exportieren:

- 1. Klicken Sie in HOBOlink auf "Daten" und dann auf "Exporte".
- 2. Klicken Sie auf "Neuen Export erstellen".
- 3. Befolgen Sie die Anleitung auf dem Bildschirm, um Namen, Format, Zeitzone und Zeitrahmen und dann die in den Export einzubeziehenden Geräte und Sensoren auszuwählen. Arrangieren Sie die Sensoren nach Bedarf neu.
- 4. Klicken Sie auf "Speichern", um diese Einstellungen für eine zukünftige Verwendung beizubehalten, oder klicken Sie auf "Daten exportieren", um sie sofort zu exportieren.

Einrichten einer geplanten Datenlieferung:

- 1. Klicken Sie auf "Daten" und dann auf "Datenlieferung".
- 2. Klicken Sie auf "Neue Lieferung erstellen".
- 3. Geben Sie unter "Allgemeine Einstellungen" den Namen des Lieferplans und die Häufigkeit der Lieferungen ein. Aktivieren Sie das Kontrollkästchen "Aktiv". Wählen Sie auf Wunsch andere Einstellungen aus.
- 4. Wählen Sie unter "Zu exportierende Daten" den Namen des benutzerspezifischen Datenexports aus, der geliefert werden soll (oder führen Sie die vorstehenden Schritte aus, um einen neuen Datenexport einzurichten).
- 5. Wählen Sie unter "Datenziel" die Liefermethode "FTP/SFTP" oder "E-Mail" und füllen Sie die jeweiligen Felder aus.
- 6. Klicken Sie auf "Speichern". Die Daten werden dann gemäß dem ausgewählten Zeitplan geliefert.

In der HOBOlink-Hilfe finden Sie weitere Informationen über die Datenlieferung und andere Möglichkeiten zur Überwachung Ihrer Station, z. B. anhand von Dashboards.

# <span id="page-13-1"></span>**Einstellen der System- und Sensoralarme**

In HOBOlink können Sie sowohl System- als auch Sensoralarme einrichten. Systemalarme können ausgelöst werden, wenn eine Verbindung nicht zustande kommt, die Batterie einen niedrigen Ladezustand aufweist oder ein Smart-Sensor ausfällt. Sie können Sensoralarme so konfigurieren, dass sie bei einem bestimmten Pegel ausgelöst und bei einem anderen Pegel zurückgesetzt werden. Und wenn Sie mit der RX2100-Station einen Regenmesser verwenden, können Sie einen kumulierten Regensensoralarm konfigurieren.

### <span id="page-13-2"></span>**Systemalarme**

Hinzufügen eines Systemalarms:

- 1. Klicken Sie in HOBOlink auf "Geräte", dann auf "RX-Geräte", und suchen Sie die Station, die konfiguriert werden soll. Klicken Sie auf den Pfeil neben  $\mathbb{S}$  und wählen Sie "Alarmkonfiguration".
- 2. Klicken Sie auf "Systemalarme bearbeiten".
- 3. Für Alarme bei Fehlverbindungen:
	- a. Markieren Sie unter "Kommunikation" das Kontrollkästchen "Fehlverbindung".
	- b. Konfigurieren Sie die Wartezeit nach einer Fehlverbindung, bevor HOBOlink einen Alarm auslöst.

c. Wählen Sie die beim Auslösen dieses Alarms zu ergreifende Maßnahme – Versenden einer E-Mail oder SMS – aus. Geben Sie die Details ein und wählen Sie "Auch beim Zurücksetzen senden", wenn Sie eine E-Mail oder SMS auch dann wünschen, wenn der Alarm zurückgesetzt wird.

**Wichtig:** Bei der Inanspruchnahme von SMS-Benachrichtigungen fallen ggf. standardmäßige Daten- und SMS-Gebühren an. Onset berechnet keine Gebühren für SMS-Benachrichtigungen und garantiert nicht, dass diese zugestellt werden; diese Zustellungen sind vom Servicespektrum und Standort Ihrer Telekommunikationsgesellschaft abhängig. Nähere Details zu Alarmbenachrichtigungen finden Sie in der HOBOlink-Hilfe.

- d. Klicken Sie auf "Aktion hinzufügen", wenn bei der Auslösung des Alarms mehrere Maßnahmen (z. B. das Versenden einer E-Mail und einer SMS) durchgeführt werden sollen.
- 4. Batterie-schwach- und Sensorausfallalarme:
	- a. Markieren Sie unter "Gerät" das Kontrollkästchen "Batterie schwach" und/oder "Sensorausfall".
	- b. Wählen Sie aus, wie das System Sie beim Auslösen dieser Alarme informieren soll: per E-Mail oder per SMS. Geben Sie die entsprechenden Adressen ein. Wählen Sie "Auch beim Zurücksetzen senden", wenn Sie eine E-Mail oder SMS auch dann wünschen, wenn diese Alarme zurückgesetzt werden.
- 5. Klicken Sie auf "Aktion hinzufügen", wenn bei der Auslösung des Alarms mehrere Maßnahmen (z. B. das Versenden einer E-Mail und einer SMS) durchgeführt werden sollen.
- 6. Klicken Sie auf "Speichern". Ihre Änderungen werden wirksam, wenn die Station das nächste Mal eine Verbindung mit HOBOlink herstellt.

Wenn diese Alarme ausgelöst werden (und diese Funktion aktiviert wurde), erscheinen rote Alarmsymbole in HOBOlink.

# <span id="page-14-0"></span>**Sensoralarme**

Hinzufügen eines Sensoralarms:

- 1. Klicken Sie in HOBOlink auf "Geräte", dann auf "RX-Geräte", und suchen Sie die Station, die konfiguriert werden soll. Klicken Sie auf den Pfeil neben  $\mathbb{S}$  und wählen Sie "Alarmkonfiguration".
- 2. Klicken Sie auf "Sensoralarm hinzufügen".
- 3. Konfigurieren Sie die Sensorbedingung für den Alarm.
	- a. Wählen Sie den gewünschten Sensor.
	- b. **Für Regenmessersensoren:** Dieser Alarm basiert auf der über einen Zeitraum von Minuten oder Stunden (max. 24) kumulierten Niederschlagsmenge in mm oder Zoll (je nach den in HOBOlink eingestellten Einheiten). Geben Sie die Zahl der Minuten oder Stunden ein, über die der Niederschlag kumuliert werden soll, und die Niederschlagsmenge in mm oder Zoll, bei deren Erreichen der Alarm ausgelöst werden soll.
	- c. **Für alle anderen Sensoren und Kanäle:** Wählen Sie aus, ob der Alarm über oder unter einem bestimmten Wert oder außerhalb eines bestimmten Bereichs ausgelöst werden soll. Geben Sie den (die) Sensormesswert(e) für

den Alarmgrenzwert ein. Geben Sie die Anzahl der protokollierten Datenpunkte ein, die die Station vor Auslösung des Alarms aufzeichnen soll. **Hinweis:** Wenn Sie einen Sensoralarm für eine Wasserflussrinne einrichten, die eine Abflusstabelle verwendet, achten Sie darauf, dass die Alarmgrenzwerte innerhalb des von Ihnen verwendeten Abflusswertebereichs liegen.

- d. Wenn Sie festgelegt haben, dass der Alarm über oder unter einem bestimmten Messwert ausgelöst wird, wählen Sie aus, ob der Alarm über oder unter demselben oder einem anderen Wert zurückgesetzt werden soll. Geben Sie diesen Wert gegebenenfalls ein.
- 4. Wählen Sie die beim Auslösen dieses Alarms zu ergreifende Maßnahme – Versenden einer E-Mail oder SMS – aus. Geben Sie die Details ein und wählen Sie "Auch beim Zurücksetzen senden", wenn Sie eine E-Mail oder SMS auch dann wünschen, wenn der Alarm zurückgesetzt wird.

**Wichtig:** Bei der Inanspruchnahme von SMS-Benachrichtigungen fallen ggf. standardmäßige Daten- und SMS-Gebühren an. Onset berechnet keine Gebühren für SMS-Benachrichtigungen und garantiert nicht, dass diese zugestellt werden; diese Zustellungen sind vom Servicespektrum und Standort Ihrer Telekommunikationsgesellschaft abhängig. Nähere Details zu Alarmbenachrichtigungen finden Sie in der HOBOlink-Hilfe.

- 5. Klicken Sie auf "Aktion hinzufügen", wenn bei der Auslösung des Alarms mehrere Maßnahmen (z. B. das Versenden einer E-Mail und einer SMS) durchgeführt werden sollen.
- 6. Geben Sie auf Wunsch ggf. Bemerkungen zu diesem Alarm ein.
- 7. Klicken Sie auf "Speichern". Ihre Änderungen werden wirksam, wenn die Station das nächste Mal eine Verbindung mit HOBOlink herstellt.
- 8. Führen Sie die Schritte 2 bis einschl. 7 für jeden weiteren hinzuzufügenden Sensoralarm erneut aus. **Hinweis:** Für alle Wasserstandssensorkanäle gilt ein Limit von acht Alarmen (u. a. Barometerdruck, Wasserdruck, Differenzialdruck, Wassertemperatur, Wasserstand und Wasserfluss).

Wenn ein Alarm in einem Smart-Sensor- oder Wasserstandssensorkanal ausgelöst wird, stellt die Station automatisch eine Verbindung mit HOBOlink her, um den ausgelösten Alarm zu melden. Bei einer Auslösung erscheint in HOBOlink neben dem betreffenden Sensor ein rotes Alarmsymbol. Ein Alarmsymbol erscheint auch auf dem LCD-Display.

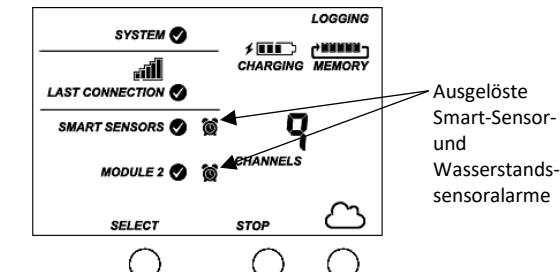

Beachten Sie, dass HOBOlink für Wasserstands- und Wasserflussalarme den entsprechenden Differenzialdruckwert berechnet, damit dieser wie andere Sensoren auch einen Alarm durch die Station, aber auch eine sofortige Verbindung auslösen kann, wenn ein Alarmzustand vorliegt.

Alarme für von HOBOlink berechnete Kanäle (z. B. Taupunktalarm) werden bei der nächsten planmäßigen Verbindung mit der Station überprüft. Das ist darauf zurückzuführen, dass berechnete Kanäle aus Daten erzeugt werden, die während jedes Verbindungsintervalls hochgeladen werden.

Alarme bzgl. kumulierter Niederschlagsmengen werden von der Station ausgelöst, sobald die Bedingungen für diesen Alarm erfüllt sind. Der Alarm bleibt während eines

Kumulationsintervalls nach der Auslösung ausgelöst. Wenn Sie den Alarm beispielsweise so konfigurieren, dass er bei einer kumulierten Niederschlagsmenge von 2 Zoll binnen 4 Stunden ausgelöst wird, dauert es 4 Stunden, bevor nach der Auslösung des Alarms eine Alarm-zurücksetzen-Meldung versandt wird – außer wenn zwischenzeitlich genug Regen gefallen ist, dass der Alarm erneut ausgelöst wird.

# <span id="page-15-0"></span>**Einrichten von Wasserstands- und Wasserflusskanälen in HOBOlink (Modell RX2103 und RX2104)**

Die Modelle RX2103 und RX2104 unterstützen einen Wasserstandssensor. Wenn dieser Sensor installiert wurde, protokolliert die Station automatisch vier Messkanäle:

- Barometerdruck
- Wasserdruck
- Differenzialdruck
- Wassertemperatur

Außerdem können Sie in HOBOlink zwei weitere Kanäle einrichten:

- Wasserstand
- Wasserfluss

Diese abgeleiteten Kanäle sind erst verfügbar, wenn sie in HOBOlink aktiviert wurden. Die Daten für diese beiden Kanäle werden während jedes Protokollierungsintervalls auf der Basis der Messungen im Druck- und Temperaturkanal und der von Ihnen in HOBOlink eingegebenen Einstellungen und Werte berechnet.

Wenn ein Wasserstandssensor nicht physisch mit einer RX2103 oder RX2104-Station verbunden ist, ist der Barometerdruck der einzige protokollierte Kanal, da sich der betreffende Sensor innerhalb der Station befindet (abgesehen von Messungen für installierte Smart-Sensoren). Sie können Wasserstand und Wasserfluss nur einrichten, wenn Sie den Wasserstandssensor gemäß der Beschreibung in *Einrichten der Station* installieren. In ähnlicher Weise gilt: Wenn Sie einen Wasserstandssensor ausstecken, während eine Station Daten protokolliert, wird nur der Barometerdruck protokolliert, während die restlichen Kanäle Fehler melden.

# <span id="page-15-1"></span>**Einrichten eines Wasserstandskanals**

**Wichtig:** Stellen Sie vor Ausführung dieser Schritte sicher, dass die Station mit dem Protokollieren begonnen hat und dass Sie an dem Ort, an dem der Sensor installiert ist, zur Ermittlung eines Referenzwerts des Wasserstand abgelesen und Datum und Uhrzeit der Messung vermerkt haben.

Einrichten eines Wasserstandskanals:

- 1. Wählen Sie in HOBOlink "Geräte" und dann "RX-Geräte"; klicken Sie anschließend auf das Symbol & neben Ihrer Station.
- 2. Wählen Sie im Modul "Wasserstand" im Menü "Konfiguration" die Option "Wasserstand".
- 3. Klicken Sie auf das Kontrollkästchen "Kanal aktivieren".
- 4. Klicken Sie auf das Kontrollkästchen "Diagramm aktivieren" und tippen Sie eine Beschriftung (optional).
- 5. Geben Sie den Referenzwasserstand sowie Datum und Uhrzeit der Messung ein.
	- Liegt die Wasseroberfläche *unter* dem Referenzpunkt (siehe unten), geben Sie den Referenzwasserstand als negative Zahl ein.

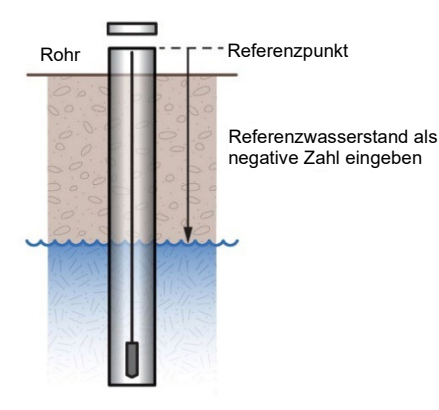

• Liegt die Wasseroberfläche *über* dem Referenzpunkt (siehe unten), geben Sie den Referenzwasserstand als positive Zahl ein.

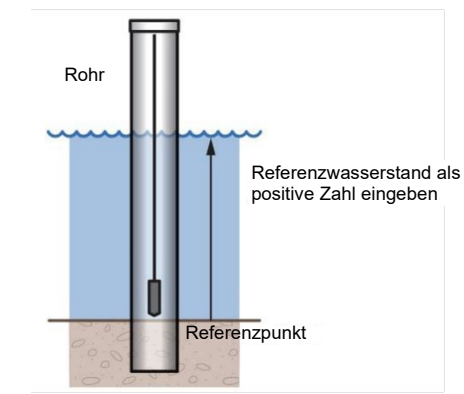

- 6. Wählen Sie die richtige Wasserdichte für Ihren Anbringungsort aus.
- 7. Klicken Sie auf "Speichern".

Der Wasserstand wird ab dem nächsten Verbindungsaufbau mit HOBOlink berechnet. Beachten Sie, dass die in diesem Schritt eingegebenen Referenzwasserstandsdaten keine Auswirkung auf bereits protokollierte Daten haben. Sie werden nur für Daten verwendet, die ab dem nächsten Verbindungsaufbau mit HOBOlink protokolliert werden. Wenn der Wasserstand für diese Station erstmals konfiguriert wurde, werden für die gespeicherten Daten wieder das Datum und die Uhrzeit der Messung des Referenzwasserstands verwendet. Wenn Sie den Referenzwasserstand noch weiter aktualisieren, werden die

Daten erst ab dem Zeitpunkt des nächsten Verbindungsaufbaus mit HOBOlink aktualisiert.

# <span id="page-16-0"></span>**Einrichten eines Wasserflusskanals für einen Dreiecküberfall**

Wenn Sie zusammen mit dem Wasserstandssensor ein dem oberen der beiden nachstehenden Diagramme ähnlichen Dreiecküberfall verwenden, kann HOBOlink mit den beiden folgenden von Ihnen eingegebenen Werten den Durchfluss für jeden Wasserstandsmesswert berechnen:

- Dem Einschnitt-(Scheitel-)Winkel in Grad oder Radianten; dieser ist im zweiten Diagramm mit θ gekennzeichnet.
- Dem Abstand vom Referenzpunkt zum Scheitelpunkt des Einschnitts; dieser ist im zweiten Diagramm mit "WLv" gekennzeichnet. Dieser Wert muss in derselben Einheit wie der Referenzwasserstand eingegeben werden, den Sie für den Wasserstandskanal eingegeben haben (m oder ft).

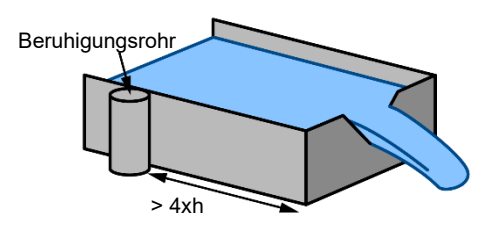

# **Seitenansicht**

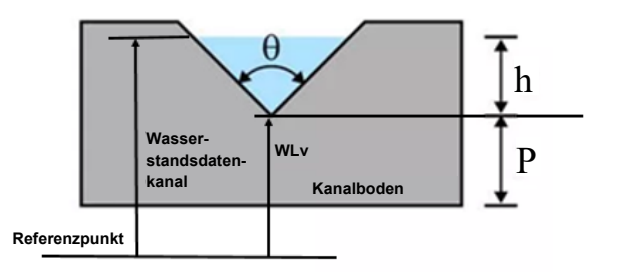

Die Wasserflussberechnungen von HOBOlink für einen Dreiecküberfall gehen von den folgenden Annahmen aus:

- Das Beruhigungsrohr mit dem Wasserstandssensor sollte in einer Entfernung von mindestens 4 x hmax vom Wehr (stromaufwärts) installiert werden.
- Im Allgemeinen gilt: Wenn die Dreiecksfläche im Verhältnis zur Fläche der Anströmrinne klein ist, ist der Überfall im Allgemeinen "vollständig kontraktiert", d. h. dass diese Fließformeln zutreffen. Genauer gesagt sollte das Verhältnis der Kanalbreite zur Breite des Dreiecks größer als 3 und das Verhältnis von hmax zu p kleiner als 1 sein. Das funktioniert eventuell auch für Wehre, die diese Richtlinien nicht erfüllen, wenn die Anströmrinne glatt, gerade und rechteckig ist.
- Das Wehr sollte im Einschnitt zwischen 0,8 und 2 mm (0,03 und 0,08 in.) dick sein. Wenn der größte Teil des Wehrs dicker als 2 mm (0,08 in.) ist, kann die Stromabwärtskante des Einschnitts auf einen Winkel von mehr als 45° (60° wird empfohlen) abgefast werden, um die gewünschte Kantendicke zu erreichen. Vermeiden Sie, dass Wasser an der Stromabwärtsseite des Wehrs anhaftet.
- Die Überfallhöhe (h) darf nicht mehr als 35 % des Abstands vom Kanalboden zum Scheitelpunkt des Einschnitts (P) ausmachen.
- Die Überfallhöhe muss mindestens 6 cm (2,36 in.) betragen. Bei einer Überfallhöhe von weniger als 6 cm (2,36 in.) ist die Flussberechnung ungenauer.
- Die Durchschnittsbreite der Anströmrinne sollte größer als 91 cm (3 ft) sein.
- Das untere Ende des Einschnitts sollte sich mindestens 45 cm (1,5 ft) über dem Boden des stromaufwärts gelegenen Kanals befinden.

**Wichtig:** Stellen Sie vor Ausführung dieser Schritte sicher, dass die Station mit dem Protokollieren begonnen hat und Sie den Wasserstandskanal mit einem Wasserstands-Referenzwert konfiguriert haben.

Einrichten eines Wasserflusskanals mit einem Dreiecküberfall:

- 1. Klicken Sie auf "Geräte", dann auf "RX-Geräte", und suchen Sie die Station, die konfiguriert werden soll. Klicken Sie auf den Pfeil neben dem Symbol & und wählen Sie "Modul/Sensor-Konfiguration".
- 2. Wählen Sie im Modul "Wasserstand" im Menü "Konfiguration" die Option "Wasserfluss".
- 3. Klicken Sie auf das Kontrollkästchen "Kanal aktivieren".
- 4. Klicken Sie auf das Kontrollkästchen "Diagramm aktivieren" und tippen Sie eine Beschriftung (optional).
- 5. Wählen Sie als Messmethode "Dreiecküberfall".
- 6. Geben Sie den (Scheitel-)Winkel des Einschnitts in Grad oder Radianten ein.
- 7. Geben Sie für "Wasserstand am Scheitel" den Abstand vom Referenzpunkt zum Scheitel des Einschnitts in m oder ft ein. (Verwenden Sie denselben Referenzpunkt und dieselben Einheiten, die Sie für den Referenzwasserstand im Wasserstandskanal verwendet haben.)
	- Wenn der Scheitelpunkt mit dem Referenzpunkt identisch ist, geben Sie 0 ein.
	- Wenn der Referenzpunkt der Kanalboden ist, wird der Wert im Diagramm zu Beginn dieses Abschnitts mit P gekennzeichnet.
	- Wenn der Referenzpunkt über dem Wasserstand liegt (etwa wenn in einem Regenwasserkanal die Bodenhöhe als Referenzpunkt verwendet wird), geben Sie eine negative Zahl ein.
	- Liegt der Referenzpunkt unter dem Wasserstand, geben Sie eine positive Zahl ein.
- 8. Klicken Sie auf "Speichern".

Der Wasserfluss wird ab dem nächsten Verbindungsaufbau mit HOBOlink berechnet.

**Tipp:** Es empfiehlt sich, einen Wasserstandsalarm direkt unter der Oberseite des Einschnitts festzulegen. Damit erkennen Sie, wann die Flussdaten kurz vor einem Überschreiten ihres Gültigkeitsbereichs stehen. Siehe *Einstellen der System- und Sensoralarme*.

# <span id="page-17-0"></span>**Einrichten eines Wasserflusskanals für einen Rechtecküberfall**

Wenn Sie zusammen mit dem Wasserstandssensor einen dem Diagramm unten links ähnlichen Dünnplatten-Rechtecküberfall verwenden, kann HOBOlink anhand von vier von Ihnen eingegebenen Werten die Durchflussrate für jeden Wasserstandsmesswert berechnen. Bitte beachten Sie, dass diese Werte in derselben Einheit wie der Referenzwasserstand eingegeben werden müssen, den Sie für den Wasserstandskanal verwendet haben (m oder ft). Es handelt sich um folgende Werte:

- Die Einschnittsbreite, die im zweiten Diagramm mit b gekennzeichnet ist.
- Die Kanalbreite, die im zweiten Diagramm mit B gekennzeichnet ist.
- Die Einschnittshöhe über dem Kanalboden, die im zweiten Diagramm mit P gekennzeichnet ist.
- Den Abstand vom Wasserstandsreferenzpunkt zum Scheitel des Einschnitts, der im zweiten Diagramm mit WLc gekennzeichnet ist.

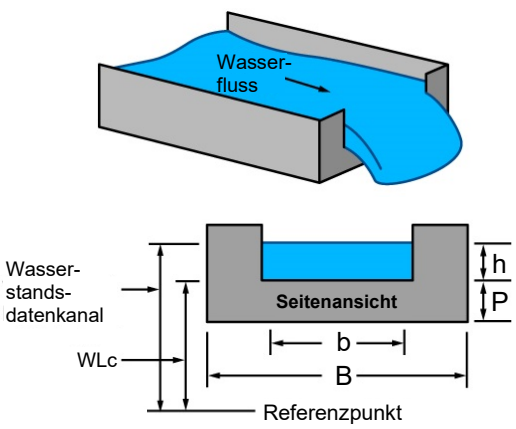

Bei den HOBOlink-Wasserflussberechnungen für einen Rechtecküberfall wird von den folgenden Annahmen ausgegangen:

- Die Breite der Wehröffnung fällt in einen Bereich von 0,15 bis 6 m (0,5 bis 20 ft).
- Die Einschnittshöhe (P) muss mindestens 0,1 m (0,33 ft) betragen.
- Entweder B = b (Wehr mit voller Breite) oder B b muss mindestens 0,2 m (0,66 ft) betragen (Wehr mit Kontraktion).
- Das Wehr sollte in der Öffnung 1 bis 2 mm (0,03 bis 0,08 in.) dick sein. Wenn der größte Teil des Wehrs dicker als 2 mm (0,08 in.) ist, kann die Stromabwärtskante der Öffnung auf einen Winkel von mehr als 45° (60° wird empfohlen) abgefast werden, um die gewünschte Kantendicke zu erreichen und zu verhindern, dass Wasser an der Stromabwärtsseite des Wehrs anhaftet.
- Die Überfallhöhe (h) fällt in einen Bereich von 0,03 bis 1,4 m (0,18 bis 4,5 ft).
- Die Durchflussrate fällt in einen Bereich von 3,45 bis 17,188 l/s (0,122 bis 607 ft3/s).
- Der Wert von h/p kann nicht größer als 2,5 sein.

• Die Wasseroberfläche stromabwärts vom Wehr sollte mindestens 0,6 cm (2,36 in.) unter dem Wehrscheitel liegen (d. h. unter dem unteren Ende der Öffnung).

**Wichtig:** Stellen Sie vor Ausführung dieser Schritte sicher, dass die Station mit dem Protokollieren begonnen hat und Sie den Wasserstandskanal mit einem Wasserstands-Referenzwert konfiguriert haben.

Einrichten eines Wasserflusskanals mit einem Rechtecküberfall:

- 1. Klicken Sie auf "Geräte", dann auf "RX-Geräte", und suchen Sie die Station, die konfiguriert werden soll. Klicken Sie auf den Pfeil neben dem Symbol und wählen Sie "Modul/Sensor-Konfiguration".
- 2. Wählen Sie unter "Modul 2: Protokollierung der Wasserstandssensoren" im linken Menü "Wasserfluss".
- 3. Klicken Sie auf das Kontrollkästchen "Kanal aktivieren".
- 4. Klicken Sie auf das Kontrollkästchen "Diagramm aktivieren" und tippen Sie eine Beschriftung (optional).
- 5. Wählen Sie als Messmethode "Rechtecküberfall".
- 6. Geben Sie die Einschnittsbreite in m oder ft ein. **Hinweis:** Verwenden Sie für diesen und alle Rechtecküberfall-Werte dieselben Einheiten, die Sie für den Referenzwasserstand im Wasserstandskanal eingegeben haben.
- 7. Geben Sie die Kanalbreite in m oder ft ein.
- 8. Geben Sie die Einschnittshöhe über dem Kanalboden in m oder ft ein.
- 9. Geben Sie für den "Abstand vom Wasserstandsref.-Punkt zum Einschnitt" den Abstand vom Referenzpunkt zum Scheitel des Einschnitts in m oder ft ein.
	- Wenn der Scheitel des Einschnitts der Referenzpunkt ist, geben Sie 0 ein.
	- Wenn der Referenzpunkt der Kanalboden ist, wird der Wert im Diagramm zu Beginn dieses Abschnitts mit P gekennzeichnet.
	- Wenn der Referenzpunkt über dem Wasserstand liegt (etwa wenn in einem Regenwasserkanal die Bodenhöhe als Referenzpunkt verwendet wird), geben Sie eine negative Zahl ein.
	- Liegt der Referenzpunkt unter dem Wasserstand, geben Sie eine positive Zahl ein.

10. Klicken Sie auf "Speichern".

Der Wasserfluss wird ab dem nächsten Verbindungsaufbau mit HOBOlink berechnet.

# <span id="page-17-1"></span>**Einrichten eines Wasserflusskanals für einen Trapezüberfall**

Wenn Sie zusammen mit dem Wasserstandssensor einen dem Diagramm unten links ähnlichen Trapezüberfall bzw. ein Cipoletti-Dünnplatten-Wehr verwenden, kann HOBOlink anhand von zwei von Ihnen eingegebenen Werten die Durchflussrate für jeden Wasserstandsmesswert berechnen. Bitte beachten Sie, dass diese Werte in derselben Einheit wie der Referenzwasserstand eingegeben werden müssen, den Sie für den Wasserstandskanal verwendet haben (m oder ft). Es handelt sich um folgende Werte:

- Die Breite am unteren Ende des Einschnitts, die im zweiten Diagramm mit b gekennzeichnet ist.
- Den Abstand vom Wasserstandsreferenzpunkt zum Scheitel des Einschnitts, der im zweiten Diagramm mit WLc gekennzeichnet ist.

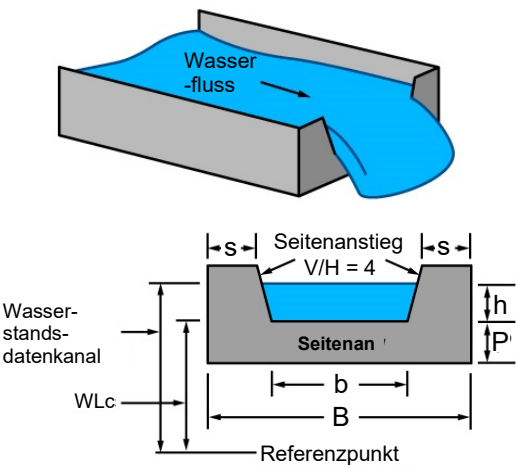

Bei den HOBOlink-Wasserflussberechnungen für einen Trapezüberfall wird von den folgenden Annahmen ausgegangen:

- Die Anstiege der Einschnittseiten müssen gleich 4 sein (senkrechte Änderung / waagerechte Änderung).
- Die Überfallhöhe (h) sollte in einem Abstand von mindestens 4 x hmax stromaufwärts vom Wehr gemessen werden.
- Das Wehr sollte in der Öffnung 1 bis 2 mm (0,04 bis 0,08 in.) dick sein. Wenn der größte Teil des Wehrs dicker als 2 mm (0,08 in.) ist, kann die Stromabwärtskante der Öffnung auf einen Winkel von mehr als 45° (60° wird empfohlen) abgefast werden, um die gewünschte Kantendicke zu erreichen und zu verhindern, dass Wasser an der Stromabwärtsseite des Wehrs anhaftet.
- Die Wasseroberfläche stromabwärts vom Wehr sollte mindestens 0,6 cm (0,2 in.) unter dem Wehrscheitel liegen (d. h. unter dem unteren Ende der Öffnung).
- Die Überfallhöhe (h) muss mindestens 0,06 m (0,2 ft), aber weniger als b/3 betragen.
- Die Scheitelhöhe über dem Kanalboden (P) wird ab dem Boden des stromaufwärts gelegenen Kanals gemessen und sollte größer als 2 x hmax sein.
- "S" wird ab den Seiten des Kanals gemessen und sollte größer als 2 x hmax sein.

**Wichtig:** Stellen Sie vor Ausführung dieser Schritte sicher, dass die Station mit dem Protokollieren begonnen hat und Sie den Wasserstandskanal mit einem Wasserstands-Referenzwert konfiguriert haben.

Einrichten eines Wasserflusskanals mit einem Trapezüberfall:

- 1. Klicken Sie auf "Geräte", dann auf "RX-Geräte", und suchen Sie die Station, die konfiguriert werden soll. Klicken Sie auf den Pfeil neben dem Symbol und wählen Sie "Modul/Sensor-Konfiguration".
- 2. Wählen Sie unter "Modul 2: Protokollierung der Wasserstandssensoren" im linken Menü "Wasserfluss".
- 3. Klicken Sie auf das Kontrollkästchen "Kanal aktivieren".
- 4. Klicken Sie auf das Kontrollkästchen "Diagramm aktivieren" und tippen Sie eine Beschriftung (optional).
- 5. Wählen Sie als "Messmethode" die Option "Trapezüberfall".
- 6. Geben Sie die Einschnittsbreite in m oder ft ein. Verwenden Sie dieselben Einheiten, die Sie für den Referenzwasserstand im Wasserstandskanal eingegeben haben.
- 7. Geben Sie für "Abstand vom Wasserstandsref.-Punkt zum Einschnitt" den Abstand vom Referenzpunkt zum Scheitel des Einschnitts in m oder ft ein. (Verwenden Sie denselben Referenzpunkt und dieselben Einheiten, die Sie für den Referenzwasserstand verwendet haben.)
	- Wenn der Scheitel des Einschnitts der Referenzpunkt ist, geben Sie 0 ein.
	- Wenn der Referenzpunkt der Kanalboden ist, wird der Wert im Diagramm zu Beginn dieses Abschnitts mit P gekennzeichnet.
	- Wenn der Referenzpunkt über dem Wasserstand liegt (etwa wenn in einem Regenwasserkanal die Bodenhöhe als Referenzpunkt verwendet wird), geben Sie eine negative Zahl ein.
	- Liegt der Referenzpunkt unter dem Wasserstand, geben Sie eine positive Zahl ein.
- 8. Klicken Sie auf "Speichern".

Der Wasserfluss wird ab dem nächsten Verbindungsaufbau mit HOBOlink berechnet.

# <span id="page-18-0"></span>**Einrichten eines Wasserflusskanals für ein allgemeines Gerinne**

Wenn Sie zusammen mit dem Wasserstandssensor ein Gerinne verwenden, kann HOBOlink den Wasserfluss anhand einer allgemeinen Fließformel berechnen, die von einem breiten Spektrum von Gerinnen unterstützt wird, die nur einen (1) Wasserstandsmesswert benötigen, um den Durchfluss zu berechnen. Dazu gehören Replogle-, Cutthroat- und Parshall-Gerinne sowie breitkantige Wehre. HOBOlink verwendet die folgende Formel: Wasserfluss (Q) = C \* (Wasserstand - Überfall-Offset)<sup>n</sup>. Gerinne, die für die Durchflussberechnung zwei oder drei Wasserstandsmessungen erfordern, werden nicht unterstützt.

Um die Richtigkeit dieser Formel zu gewährleisten, müssen die Durchflussbedingungen und die Gerinnekonstruktion u. a. den folgenden Einschränkungen unterliegen:

- Minimale und maximale Durchflussraten
- Minimale und maximale Überfallhöhe
- Verhältnis der Breite des Wehrs/Gerinnes zur Überfallhöhe
- Verhältnis der Höhe des Wehrs/Gerinnes zur Überfallhöhe
- Position im Gerinne oder Wehr zum Messen der Überfallhöhe

Die Einschränkungen hängen von der Art und den Eigenschaften des verwendeten Gerinnes ab, die vom Gerinnehersteller eingeholt werden können.

**Wichtig:** Stellen Sie vor Ausführung dieser Schritte sicher, dass die Station mit dem Protokollieren begonnen hat und Sie den Wasserstandskanal mit einem Wasserstands-Referenzwert konfiguriert haben.

Einrichten eines Wasserflusskanals mit einem allgemeinen Gerinne:

- 1. Klicken Sie auf "Geräte", dann auf "RX-Geräte", und suchen Sie die Station, die konfiguriert werden soll. Klicken Sie auf den Pfeil neben dem Symbol und wählen Sie "Modul/Sensor-Konfiguration".
- 2. Wählen Sie im Modul "Wasserstand" im Menü "Konfiguration" die Option "Wasserfluss".
- 3. Klicken Sie auf das Kontrollkästchen "Kanal aktivieren".
- 4. Klicken Sie auf das Kontrollkästchen "Diagramm aktivieren" und tippen Sie eine Beschriftung (optional).
- 5. Wählen Sie als "Messmethode" die Option "Allgemeines Gerinne".
- 6. Geben Sie für "Gerinne-Koeffizient" den in der Formeltabelle Ihres Gerinnes enthaltenen C-Wert ein. Diese kann in der Regel der Dokumentation des Gerinneherstellers entnommen werden. Einige Hersteller kennzeichnen den Gerinne-Koeffizienten ggf. mit dem Buchstaben K. Überprüfen Sie also, wie der Koeffizient in Ihrer Formel verwendet wird, um sicherzustellen, dass an dieser Stelle der richtige eingegeben wird.
- 7. Geben Sie den Wert für "Überfall-Offset" in m oder ft ein. Verwenden Sie dieselben Einheiten, in denen Sie den Referenzwasserstand im Wasserstandskanal eingegeben haben. Dem folgenden Diagramm eines Replogle-Gerinnes ist ein Beispiel eines Überfall-Offsets zu entnehmen.
	- Wenn Sie, wie im folgenden Diagramm dargestellt, ein Replogle-Gerinne verwenden und die Oberkante der Rampe der Referenzpunkt ist, geben Sie 0 ein.
	- Wenn Sie ein Replogle-Gerinne verwenden und der Boden des zur Rampe (bzw. zum Scheitel) führenden Kanals der Referenzpunkt ist, geben Sie die Höhe der Rampe bzw. des Scheitels als Überfall-Offset ein (der im Diagramm mit P gekennzeichnet ist).

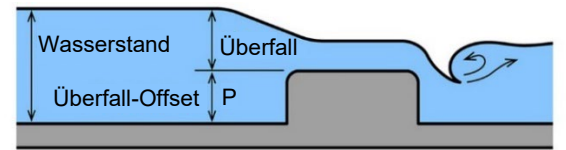

Für andere Gerinnearten, z. B. das in diesem Diagramm dargestellte Beispiel, in dem der Wasserstand (oder H) vom Boden des Gerinnes aus gemessen wird:

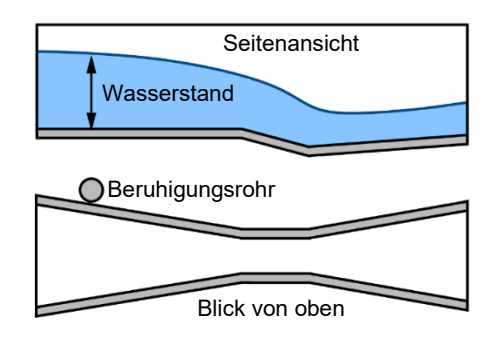

- Wenn der Gerinneboden der Referenzpunkt sowohl für den Wasserstand als auch für den Überfall ist, geben Sie für den Überfall-Offset 0 ein.
- Wenn der Referenzpunkt über dem Wasserstand liegt (etwa wenn in einem Regenwasserkanal die Bodenhöhe als Referenzpunkt verwendet wird), geben Sie eine negative Zahl ein.
- Liegt der Referenzpunkt unter dem Wasserstand, geben Sie eine positive Zahl ein.
- 8. Geben Sie für "Überfallexponent" den in der Formeltabelle Ihres Gerinnes enthaltenen n-Wert ein. Diese kann in der Regel der Dokumentation des Gerinneherstellers entnommen werden.
- 9. Klicken Sie auf "Speichern".

Der Wasserfluss wird ab dem nächsten Verbindungsaufbau mit HOBOlink berechnet.

# <span id="page-19-0"></span>**Einrichten eines Wasserflusskanals für eine Abflusstabelle**

Sie können einen Wasserflusskanal einrichten, der auf der Basis von bis zu 20 von Ihnen eingegebenen Abflusspunkten berechnet wird. Beachten Sie, dass davon ausgegangen wird, dass die Einheiten der Abflusstabelle für den Wasserfluss dieselben Einheiten sind, die für den Referenzwasserstand eingegeben wurden. Wenn der Referenzwasserstand in m (Metern) eingegeben wurde, müssen auch die Punkte in der Tabelle in m und l/s (Liter/Sekunde) eingegeben werden. Wenn der Referenzwasserstand in ft (Fuß) eingegeben wurde, müssen auch die Punkte in der Tabelle in ft und cfs (Kubikfuß/Sekunde) eingegeben werden.

Bevor Sie mit dem Einrichten des Kanals beginnen, müssen Sie die Werte bestimmen, die in die Abflusstabelle eingegeben werden sollen. HOBOlink leitet keine Abflusskurve ab. Verwenden Sie eine andere Methode zur Bestimmung der Abflusskurve für Ihren Standort und geben Sie dann Punkte aus dieser Kurve in die HOBOlink-Abflusstabelle ein. HOBOlink interpoliert zwischen den von Ihnen eingegebenen Punkten. Sie können nach Bedarf Zwischenpunkte schätzen und eingeben, die Ihrer Abflusskurve so gut wie möglich entsprechen. Weil HOBOlink nicht über die niedrigsten und höchsten von Ihnen eingegebenen Pegelwerte hinaus extrapoliert, müssen Sie Werte eingeben, die unter Berücksichtigung von Überflutungsbedingungen den ganzen Bereich potenzieller Pegel für Ihren Standort abdecken. Jeder gemessene Wasserstand, der

außerhalb Ihres eingegebenen Bereichs liegt, erscheint als Sensorfehler (-888,88) für den Wasserflusskanal.

Beachten Sie bei der Ermittlung einer Abflusskurve für Ihren Standort die folgenden Richtlinien:

• Wenn Sie mit einem "Streamgage"-Standort des USGS zur Abflussermittlung arbeiten, können Sie die Abflusskurve für diesen Standort mithilfe des USGS WaterWatch Customized Rating Curve Builder unter

<https://waterwatch.usgs.gov/?id=mkrc> entwickeln und herunterladen.

• Wenn für Ihren Standort keine Abflusstabelle verfügbar ist, müssen Sie eine erstellen. Dies setzt das mehrmalige Messen von Pegel und Abfluss bei mehreren Pegelständen innerhalb eines bestimmten Zeitraums voraus, gefolgt vom Erstellen einer Abflusskurve. Hilfreiche Hinweise zum Messen von Pegel und Abfluss finden Sie hier: [https://www.usgs.gov/special-topic/water-science](https://www.usgs.gov/special-topic/water-science-school/science/how-streamflow-measured?qt-science_center_objects=0#qt-science_center_objects)[school/science/how-streamflow-measured?qt](https://www.usgs.gov/special-topic/water-science-school/science/how-streamflow-measured?qt-science_center_objects=0#qt-science_center_objects)science center objects=0#qt-science center objects. Ausführlichere Informationen finden Sie unter [https://pubs.usgs.gov/tm/tm3-a8/pdf/tm3-a8.pdf.](https://pubs.usgs.gov/tm/tm3-a8/pdf/tm3-a8.pdf)

Sobald Ihnen genügend Pegel- und Abflussmessungen für Ihren Standort vorliegen, können Sie mit diesen Daten die Abflusskurve für den Standort erstellen. Dafür gibt es zwei häufig angewandte Methoden:

- Verwenden Sie ein handelsübliches Abflusskurven-Softwaretool wie AQUARIUS oder DataWise.
- Erstellen Sie mit einem Kalkulationsprogramm wie Excel oder einem Statistikprogramm wie R Ihre eigene, Ihren Abflussmessungen entsprechende Abflusskurve. Die für Abflusskurven am häufigsten verwendete Formel ist die nach Manning.
	- o Sobald Sie die Art der zu verwendenden Formel ausgewählt haben, probieren Sie verschiedene Koeffizienten in der Formel aus, um festzustellen, welche am besten zu Ihren Abflussmessungen passen.
	- o Verwenden Sie die ausgewählte Formel, um einen Satz von Werten zu bestimmen, der dann in die HOBOlink-Abflusstabelle eingegeben wird. Wenn es bei bestimmten Pegeln zu einer bedeutenden Veränderung des Strömungsprofils kommt, müssen Sie diese ebenfalls berücksichtigen. Wenn eine Strömung beispielsweise ihre Böschung überflutet, ändert sich das Abflussverhältnis dramatisch. Weil die Kurvenanpassungsformel ungültig wird, brauchen Sie eine andere Kurvenanpassungsformel für Pegel in diesem Bereich.

**Wichtig:** Stellen Sie vor Ausführung dieser Schritte sicher, dass die Station mit dem Protokollieren begonnen hat und Sie den Wasserstandskanal mit einem Wasserstands-Referenzwert konfiguriert haben.

Einrichten des Wasserflusskanals anhand einer Abflusstabelle:

- 1. Klicken Sie auf "Geräte", dann auf "RX-Geräte", und suchen Sie die Station, die konfiguriert werden soll. Klicken Sie auf den Pfeil neben dem Symbol und wählen Sie "Modul/Sensor-Konfiguration".
- 2. Wählen Sie im Modul "Wasserstand" im Menü "Konfiguration" die Option "Wasserfluss".
- 3. Klicken Sie auf das Kontrollkästchen "Kanal aktivieren".
- 4. Klicken Sie auf das Kontrollkästchen "Diagramm aktivieren" und tippen Sie eine Beschriftung (optional).
- 5. Wählen Sie als "Messmethode" die Option "Abflusstabelle".
- 6. Geben Sie jedes Abflusspunktepaar ein. Klicken Sie auf "Zeile hinzufügen", um bis zu 20 Punktepaare hinzuzufügen.
	- Wenn Sie beim Einrichten des Wasserstandskanals den Wasserstand in m (Metern) eingegeben haben, müssen auch die Punkte in der Tabelle in m und l/s (Liter/Sekunde) eingegeben werden.
	- Wenn Sie beim Einrichten des Wasserstandskanals den Wasserstand in ft (Fuß) eingegeben haben, müssen auch die Punkte in der Tabelle in ft und cfs (Kubikfuß/Sekunde) eingegeben werden.
- 7. Klicken Sie auf "Speichern" (oder auf "Weiter", um zur nächsten Konfigurationsseite zu wechseln).

Der Wasserfluss wird ab dem nächsten Verbindungsaufbau mit HOBOlink berechnet.

# <span id="page-20-0"></span>**Starten und Anhalten der Protokollierung**

Mit der Start/Stopp-Taste auf der Station oder von HOBOlink aus können Sie die Protokollierung starten und anhalten.

Starten und Anhalten der Protokollierung an der Station:

1. Wenn die Protokollierung angehalten wurde, können Sie sie durch Drücken der Starttaste wieder aufnehmen. Das Gerät stellt eine Verbindung zu HOBOlink her (das Wort "Verbindung" blinkt auf dem LCD-Display). Daraufhin beginnt die Protokollierung in dem für Smart-Sensoren und den Wasserstandssensor (falls anwendbar) festgelegten Protokollierungsintervall. Protokollierung

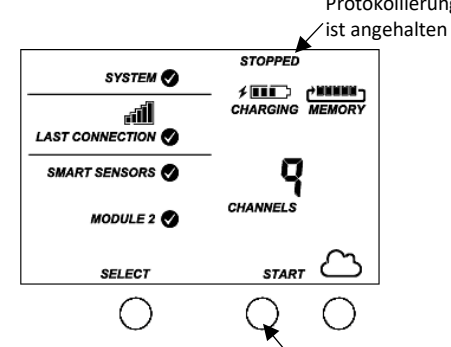

Drücken Sie diese Taste, um mit dem Protokollieren zu beginnen

2. Drücken Sie zum Beenden der Protokollierung die Stopptaste. Damit wird die Protokollierung sofort angehalten. Beachten Sie, dass die Station nicht sofort eine Verbindung aufbaut, wenn die Protokollierung beendet wird. Sie stellt jedoch weitere Verbindungen mit HOBOlink her, und zwar in dem in

HOBOlink konfigurierten Verbindungsintervall – auch wenn keine Protokollierung stattfindet.

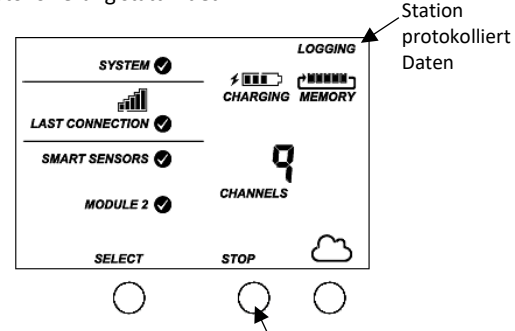

Starten und Anhalten der Stationsprotokollierung über HOBOlink: Drücken Sie diese Taste, um das Protokollieren zu beenden

- 1. Klicken Sie auf "Geräte", dann auf "RX-Geräte", und suchen Sie die Station, für die die Protokollierung gestartet oder angehalten werden soll. Klicken Sie auf den Pfeil neben und wählen Sie "Starten/Anhalten".
- 2. Klicken Sie auf "Starten" oder "Anhalten". Die Station startet oder beendet die Protokollierung, wenn sie die nächste Verbindung mit HOBOlink aufbaut.

# <span id="page-21-0"></span>**Hinzufügen oder Entfernen von Sensoren**

Hinzufügen oder Entfernen von Smart-Sensoren von der Station:

- 1. Wenn die Station aktuell Daten protokolliert, drücken Sie die Stopptaste, um die Protokollierung zu beenden.
- 2. Drücken Sie die Verbindungstaste und warten Sie, bis die Station eine Verbindung zu HOBOlink aufbaut, damit vor dem Austauschen der Smart-Sensoren alle aktuellen Daten heruntergeladen werden.
- 3. Stecken Sie alle SmartSensoren aus, die entfernt werden sollen. Schließen Sie alle neuen Smart-Sensoren an. Beschichten Sie den Teil des (der) Kabel(s), der (die) sich im Kabelkanal befinden wird (werden), mit einer kleinen Menge Silikonfett. Drücken Sie jedes neue Sensorkabel in das Loch hinein, das mit dem entsprechenden Sensor-Steckverbinder übereinstimmt. Verschließen Sie alle leeren Löcher mit den im Kabelkanal integrierten Stopfen.
- 4. Drücken Sie die Auswahltaste, um die Smart-Sensoren auf dem LCD-Bildschirm anzuzeigen.

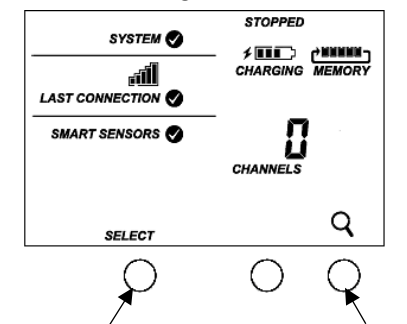

Die Auswahltaste drücken, um den Smart-Sensor-Bildschirm anzuzeigen

Die Suchtaste drücken, damit die Station alle verbundenen Smart-Sensoren findet

5. Drücken Sie die Suchtaste, damit die Station alle aktuell verbundenen Smart-Sensoren anzeigt. (Die Lupe sollte wie im vorherigen Beispiel sichtbar sein.)

- 6. Drücken Sie die Starttaste, um erneut mit dem Protokollieren zu beginnen. Die Station stellt automatisch eine Verbindung mit HOBOlink her.
- 7. Stellen Sie sicher, dass der Kabelkanal sicher angebracht wurde, und schließen Sie die Stationsklappe.
- 8. Nehmen Sie alle gewünschten Konfigurationsänderungen in HOBOlink vor, z. B. indem Sie Sensorbeschriftungen oder eine Skalierung hinzufügen (siehe *Einrichten der Station*).

Beachten Sie, dass alle vorhandenen und mit entfernten Sensoren verknüpften Alarme weiterhin in HOBOlink aufgelistet sind. Einzelheiten zum Löschen von Alarmen sind in der HOBOlink-Hilfe enthalten.

# <span id="page-21-1"></span>**Hinzufügen oder Entfernen eines Wasserstandssensors (Modell RX2103 und RX2104)**

Hinzufügen oder Entfernen eines Wasserstandssensors von der Station:

- 1. Wenn die Station aktuell Daten protokolliert, drücken Sie die Stopptaste, um die Protokollierung zu beenden.
- 2. Drücken Sie die Verbindungstaste und warten Sie, bis die Station eine Verbindung mit HOBOlink aufbaut, damit alle aktuellen Daten vor dem Hinzufügen oder Entfernen des Wasserstandssensors heruntergeladen werden.
- 3. Schalten Sie die Station aus, indem Sie das Batteriekabel abziehen.
- 4. Wenn Sie einen Wasserstandssensor entfernen, schrauben Sie die beiden Schrauben ab und ziehen Sie das Sensorkabel vom Wasserstandssensor-Anschluss ab.
- 5. Wenn Sie einen Wasserstandssensor hinzufügen, verbinden Sie das Sensorkabel mit dem Wasserstandssensor-Anschluss und fixieren Sie es mit zwei Schrauben. Achten Sie darauf, dass das andere Ende des Kabels mit dem Wasserstandssensor verbunden ist. (Für weitere Einzelheiten siehe *Einrichten der Station*).
- 6. Führen Sie das Kabel durch das ganz rechts befindliche Loch im Kabelkanal.
- 7. Schließen Sie das Batteriekabel wieder an.
- 8. Nach dem Einschalten der Station sollte die auf dem LCD-Display angegebene Kanalzahl aktualisiert werden. Wenn Sie den Sensor entfernt haben, wird die Gesamtzahl der Kanäle um drei reduziert. Wenn Sie den Sensor hinzugefügt haben, wird die Gesamtzahl der Kanäle um drei erhöht. (Der Barometerdruck ist in der Anzahl der Kanäle stets enthalten, ungeachtet dessen, ob der Sensor angeschlossen ist.)

Wenn Sie einen Wasserstandssensor hinzugefügt haben, lessen Sie einen Wasserstands-Referenzmesswert ab und konfigurieren Sie den Wasserstands- und Wasserflusskanal gemäß der Beschreibung in *Einrichten der Station* und *Einrichten von Wasserstands- und Wasserflusskanälen in HOBOlink*.

# <span id="page-21-2"></span>**Verwalten der Verbindungen mit HOBOlink**

Die Station stellt in dem in der Auslesekonfiguration ausgewählten Verbindungsintervall eine Verbindung mit HOBOlink her. Ändern des Verbindungsplans:

- 1. Klicken Sie auf "Geräte", dann auf "RX-Geräte", und suchen Sie die Station, die konfiguriert werden soll. Klicken Sie auf den Pfeil neben  $\mathbb{S}_a$  auf der Seite "Geräte" und wählen Sie die Option "Auslesekonfiguration".
- 2. Stellen Sie das Verbindungsintervall ein. Das Verbindungsmindestintervall hängt von Ihrem Kommunikationsplan ab.
- 3. Wenn Sie ein zweites Verbindungsintervall einrichten möchten, markieren Sie das Kontrollkästchen "Nachtmodus". Wählen Sie aus, wann der Nachtmodus beginnt und endet. Geben Sie dann das Verbindungsintervall ein, das Sie während dieses Tagesabschnitts verwenden möchten.
- 4. Klicken Sie auf "Speichern". Die Änderungen des Verbindungsintervalls werden mit der nächsten Verbindung der Station mit HOBOlink wirksam.

Sie können auch jederzeit und ungeachtet des Verbindungsplans eine Verbindung von der Station zu HOBOlink aufbauen. Drücken Sie die Verbindungstaste an der Station, um eine Verbindung mit HOBOlink herzustellen. Wenn die Station nicht in einem Nachtmodus-Verbindungsintervall betrieben wird, beginnt der normale Verbindungsplan wieder nach Abschluss der Verbindung. Beispiel: Eine Station ist so konfiguriert, dass sie stündliche Verbindungen herstellt; die letzte Verbindung gemäß ihrem regelmäßigen Verbindungsplan fand um 10.05 Uhr statt. Wenn Sie mit der Verbindungstaste an der Station um 10.15 Uhr eine Verbindung mit HOBOlink herstellen, wird die darauf folgende Verbindung infolge des einstündigen Verbindungsintervalls um ca. 11.15 Uhr aufgebaut. In ähnlicher Weise gilt: Wenn eine Station eine Verbindung verpasst, verschiebt sich der Verbindungsplan bis zum Zeitpunkt der nächsten erfolgreichen Verbindung. Während die Station einen zweiten Nachtmodusplan verwendet, finden alle Verbindungen gemäß diesem Plan statt. Keine zusätzlichen Verbindungen, die hergestellt werden, während sich die Station im Nachtmodus befindet, bewirken eine Verschiebung im Verbindungsplan.

Beachten Sie ferner, dass die Station eine Verbindung mit HOBOlink herstellt, wenn das Gerät eingeschaltet wird und Sie die Starttaste drücken.

**Hinweis:** Alle Verbindungen mit HOBOlink werden auf Ihren Kommunikationsplan angerechnet. Wenn die Station sich ihrem monatlichen Zellfunknutzungslimit nähert, minimieren Sie unplanmäßige Verbindungen. Dazu gehören alle Verbindungen für Alarme oder Änderungen, die Sie am Verbindungsplan vornehmen. Sie können das Verbindungsintervall auch verlängern, um die tägliche Zahl der Verbindungen mit HOBOlink zu reduzieren. Wechseln Sie zum Abschnitt "Geräteinformationen" auf Ihrer Stationsseite in HOBOlink, um den Status der monatlichen Nutzung des Kommunikationsplans für die Station zu prüfen.

# <span id="page-22-0"></span>**Installationsrichtlinien**

Beachten Sie die Richtlinien und Schritte zum Installieren und Befestigen der Station in diesem Abschnitt.

# <span id="page-22-1"></span>**Richtlinien für alle Modelle**

• Überprüfen Sie auf dem LCD-Display die Signalstärke an der Stelle, an der die Station angebracht werden soll, um sicherzustellen, dass sie eine zuverlässige Verbindung mit HOBOlink herstellen kann. Wenn im Signalstärkensymbol auf dem LCD-Display nur ein Balken beleuchtet ist, hat die Station eventuell Probleme beim Verbindungsaufbau. (Auf dem LCD-Display wird immer die Signalstärke der letzten Verbindung angegeben.)

- Die Station muss in einem Abstand von mindestens einem Meter von allen Sensoren montiert werden, um zu verhindern, dass das eingebaute Funkmodul und die Antenne die Messtätigkeit der Sensoren beeinträchtigen.
- Stellen Sie sicher, dass die Station nach der Platzierung an ihrem Anbringungsort senkrecht steht, damit sich an den Kabeleintrittsstellen kein Wasser staut. Außerdem kann bei den Modellen RX2102 und RX2104 bei einer waagerechten Montage die Batterie während des Aufladens im Laufe der Zeit beschädigt werden; für alle Modelle gilt, dass die Antenne über keine optimale Reichweite verfügt.
- Meiden Sie nach Möglichkeit eine Installation in unmittelbarer Nähe zu Radio-/Fernseh- /Mikrowellentürmen und -geräten. In seltenen Fällen können starke elektromagnetische Störungen zu Fehlern im Sensornetzwerk führen.
- Wenn Sie einen Windgeschwindigkeits-/Richtungssensor verwenden oder die Station auf einem Dach oder an einem Ort installiert werden soll, an dem Blitzschlaggefahr besteht, verwenden Sie ein Massekabel (CABLE-MICRO-G). Ein Massekabel reduziert ferner ggf. potenzielle Sensorfehler, die bei einer Installation in der Nähe anderer Funk- oder elektrischer Geräte oder Antennen auftreten können. Siehe *Anbringen des Massekabels*. Erden Sie das Stativ bzw. den Mast mit einem geeigneten Erdungsmechanismus, z. B. dem Erdungssatz (M-GKA).
- Beachten Sie die Hinweise zur Montage in den Sensorhandbüchern unter www.onsetcomp.com/support/manuals, wo Sie weitere Richtlinien für die von Ihnen verwendeten Sensoren finden werden.
- Achten Sie darauf, dass alle Kabel und Leiter sicher befestigt sind und durch den Kabelkanal geführt werden. Alle unverschlossenen Löcher in den Kabelkanälen müssen mit den integrierten Stopfen verschlossen werden, um sicherzustellen, dass die Station wasserdicht ist. (Für Hinweise zum Einsetzen der Stopfen siehe die Diagramme im Abschnitt *Einrichten der Station*).
- Bei Verwendung des Netzadapters (P-AC-1) mit installiertem Kabalkanal führen Sie das Netzadapterkabel durch das ganz links im Kabelkanal befindliche Loch. Verstauen Sie das Kabel in der linken Lochhälfte und verwenden Sie den integrierten Kabelkanalstopfen im selben Loch. (Für Hinweise zum Einsetzen des Stopfens siehe die Diagramme im Abschnitt *Einrichten der Station*). Das ganz links befindliche Loch ist etwas größer als die anderen Löcher im Kabelkanal und kann somit gleichzeitig sowohl das Netzadapterkabel als auch den integrierten Stopfen aufnehmen.
- Wickeln Sie überschüssige Kabellängen nicht auf, um sie im Stationsgehäuse oder innerhalb von 30 cm (1 ft) vom Gehäuse zu verstauen.
- Schützen Sie Kabel und Leiter mit Kabelrohren. Freiliegende Kabel können von Nagetieren beschädigt werden.
- Stellen Sie sicher, dass die Gesamtlänge der Kabel für alle installierten Smart-Sensoren 100 m (328 ft) nicht überschreitet.
- Erwägen Sie, den Zugang zur Station durch ein Vorhängeschloss zu beschränken. Schließen Sie die Stationsklappe, haken Sie ein Vorhängeschloss in eine der Ösen auf der rechten Seite der Klappe ein und sperren Sie es ab.

# <span id="page-23-0"></span>**Richtlinien für die Modelle RX2102 and RX2104**

- Die Modelle RX2102 und RX2104 sind mit einem integrierten Solarmodul versehen, das den NiMH-Akkupack auflädt. Schließen Sie das Solarmodulkabel an, damit die Batterie stets aufgeladen wird. Positionieren Sie das Solarmodul bei der Montage der Station so, dass es in die Richtung zeigt, in der im Tagesverlauf und während jeder Jahreszeit möglichst viel Sonnenlicht darauf fällt. Gegebenenfalls muss die Lage der Station von Zeit zu Zeit korrigiert werden, weil sich der Einfallswinkel des Sonnenlichts im Laufe des Jahres ändert, aber auch wenn das Wachstum von Bäumen und Laubwerk die auf das Solarmodul einfallende Menge des Sonnenlichts verändert.
- Wenn der Ort, an dem die Station montiert werden soll, nicht genug Sonnenlicht zum Aufladen der Station erzeugt, verwenden Sie ein externes Solarmodul (SOLARxW). Ziehen Sie das Kabel des integrierten Solarmoduls ab und verstauen Sie es in der Stationsklappe. Schließen Sie ein externes Solarmodul an. Beschichten Sie den Teil des Kabels, der sich im Kabelkanal befinden wird, mit einer kleinen Menge Silikonfett. Führen Sie das Kabel des externen Solarmoduls durch das ganz links im Kabelkanal befindliche Loch.

### <span id="page-23-1"></span>**Richtlinien für die Modelle RX2103 and RX2104**

- Der Absolutdrucksensor im Wasserstandssensor ist über den Bereich 0 bis 40 °C (32 bis 104 °F) temperaturkompensiert. Der Barometerdrucksensor ist über den Bereich -20 bis 50 °C (-4 bis 122 °F) temperaturkompensiert. Um eine möglichst hohe Genauigkeit zu gewährleisten, sollte abgewartet werden, bis sowohl der Sensor als auch die Station ein vollständiges Temperaturgleichgewicht erreichen (nach ca. 20 Minuten), bevor gemäß der Beschreibung in *Einrichten der Station* der Referenzstand in HOBOlink eingegeben wird.
- Plötzliche Temperaturänderungen sind zu vermeiden.
- Wird der Wasserstandssensor in einem Schacht eingesetzt, muss dafür gesorgt werden, dass der Schacht zur Atmosphäre gelüftet wird. In der Regel kann ein kleines Loch seitlich in den Schachtdeckel gebohrt werden, um zu gewährleisten, dass der Druck im Inneren und außerhalb des Schachtes ausgeglichen ist. Verwenden Sie bei einem 5 cm (2 in.) großen Schacht den Onset-Schachtverschluss (WELL-CAP-02). Andernfalls müssen Sie für das Befestigen des Kabels oben am Schacht eine andere Methode wählen, sodass der Sensor jederzeit in der dafür vorgesehenen Position verbleibt.

Das Sensorkabel besitzt einen Kevlar®-Strang und kann somit das Gewicht des Sensors und seines Kabels auffangen. Sie können eine Schelle (z. B. eine Schlauchschelle) rund um das Kabel anbringen; vermeiden Sie dabei aber eine Beschädigung des Kabels.

- Auf der Rückseite der Station befindet sich ein Lüftungsschlitz für den Barometersensor. In diesem Lüftungsschlitz darf sich kein Wasser ansammeln, das eine korrekte Anzeige des Barometerdrucks verhindern würde. Am besten lässt sich ein Ansammeln von Wasser durch eine senkrechte Anbringung der Station verhindern.
- Das im Nasenkonus des Sensors befindliche vordere Sensorende muss zum Messen des Wasserstands im Wasser eingetaucht sein.

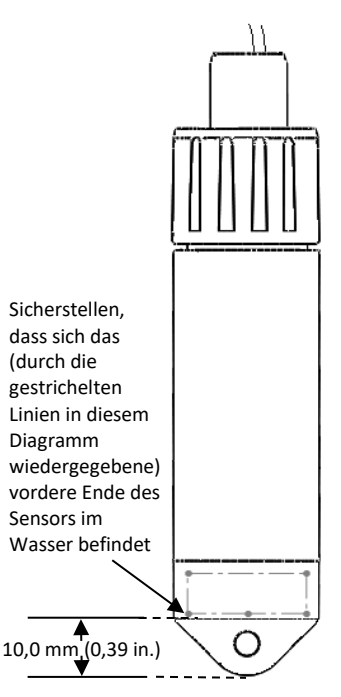

- Eine Veränderung der Sensorkabellänge führt zu einem einem Verhältnis von 1:1 entsprechenden Fehler bei der Tiefenmessung. Ziehen Sie testweise am Kabel, bevor Sie einen Logger in einem Schacht einsetzen, um zu gewährleisten, dass es sich nicht dehnt.
- Wird der Sensor in einem See, Fluss oder Bach eingesetzt, müssen Sie zunächst ein Beruhigungsrohr installieren, um ihn und das Kabel zu schützen. Ein einfaches Beruhigungsrohr kann aus einem PVC- oder ABS-Rohr hergestellt werden. Ein korrekt konstruiertes Beruhigungsrohr fixiert den Sensor in der richtigen Position und schützt ihn vor Strömungen, Wellen und Verunreinigungen. Hängen Sie den Sensor im Beruhigungsrohr so auf, dass er immer unter Wasser ist, aber nicht auf dem Boden liegt, wo er im Schlick versinken könnte.

Weitere Informationen finden Sie im technischen Anwendungshinweis zum Bau eines Beruhigungsrohres unter: http://www.onsetcomp.com/water\_level\_stilling\_well.html

• Um zu verhindern, dass der Sensor sich in Strömungen bewegt, und um zu gewährleisten, dass das Kabel im Einsatz gerade bleibt, müssen Sie am Aufhängekabel

knapp über dem Sensor ggf. ein Gewicht anbringen oder ein solches unter dem Sensor aufhängen. In manchen Fällen müssen Sie eventuell sowohl ein Gewicht hinzufügen als auch ein Beruhigungsrohr verwenden.

- Achten Sie besonders darauf, dass der Berstdruck für den Sensor nicht überschritten wird. Der Drucksensor birst, wenn die maximale Tiefe überschritten wird (siehe *Spezifikationen*). Der Sensor sollte in einer Tiefe positioniert werden, in der er für die gesamte Einsatzdauer unter Wasser bleibt, der Nennberstdruck aber nicht überschritten wird.
- Wenn das Kabel zu lang ist, legen Sie eine Schleife und sichern Sie das Kabel mit mehreren Kabelbindern, damit die Schleife nicht verrutscht. Das zur Schleife gelegte Kabel sollte eng genug sein, dass das Kabel bei Bedarf mühelos aus dem Schacht herausgezogen werden kann; das Kabel darf aber auch nicht auf einen engeren Radius als 1,25 cm (0,5 in.) gebogen werden, damit es nicht beschädigt wird.

# <span id="page-24-0"></span>**Anbringen des Massekabels**

Wenn Sie ein Massekabel (CABLE-MICRO-G) verwenden, befestigen Sie dieses am Massekabelanschluss auf der Rückseite der Station. Bringen Sie es mit der dem Massekabel beiliegenden Schraube und Unterlegscheibe am Anschluss an.

- Verwenden Sie zur Befestigung der Station auf einem Stativ oder an einem Mast die optionalen U-Bügelschrauben (U-BOLT-KIT2). Befestigen Sie das Massekabel unter einer der Muttern an einem Ende der U-Bügelschraube.
- Wenn Sie die Station an einem Metallpfosten befestigen, klemmen Sie das Massekabel mit einer Schlauchschelle oder einer U-Bügelschraube an dem Pfosten fest.
- Bei der Montage der Station auf einer flachen Oberfläche befestigen Sie das Massekabel an einer geeigneten Masse. Beachten Sie, dass das Massekabel eventuell verhindert, dass der Logger flach auf der Oberfläche aufliegt. Achten Sie beim Anziehen der Schrauben darauf, das Gehäuse nicht zu verbiegen.

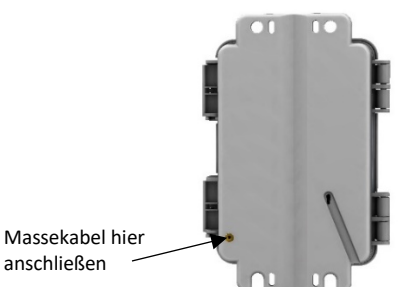

# <span id="page-24-1"></span>**Pflege und Wartung**

anschließen

Die Station ist für den Gebrauch in Gebäuden vorgesehen, sollte aber regelmäßig inspiziert werden. Gehen Sie beim Inspizieren der Station wie folgt vor:

- Bestätigen Sie, dass das Stationsgehäuse keine sichtbaren Schäden oder Sprünge aufweist.
- Vergewissern Sie sich, dass die Station sauber ist. Wischen Sie Staub oder Schmutz mit einem feuchten Tuch ab.
- Für Modell RX2102 und RX2104: Stellen Sie sicher, dass das integrierte Solarmodul sauber ist. Wischen Sie evtl. Verunreinigungen mit einem feuchten Tuch ab.
- Wischen Sie Wasser von der Station ab, bevor Sie diese öffnen.
- Überzeugen Sie sich davon, dass keine der Kabel Schäden wie Risse, Einschnitte oder Spleiße aufweisen.
- Stellen Sie sicher, dass die Kabel weiterhin sicher befestigt und alle Kabelrohre weiterhin intakt sind.
- Tragen Sie eine geringe Menge Silikonfett auf die Seiten und den Boden des Kabelkanals sowie auf die Kabelabschnitte im Kabelkanal auf.
- Bestätigen Sie, dass keine der Kabel und Leiter Korrosionserscheinungen aufweisen. Wenn im Innern der Station Feuchtigkeit zu sehen ist, öffnen Sie zum Lüften die Klappe. Orten Sie die Feuchtigkeitsquelle und stellen Sie diese ab. Überprüfen Sie den Kabelkanal und die Abdeckdichtungen auf Anzeichen eindringender Feuchtigkeit.
- Stellen Sie sicher, dass der Kabelkanal intakt ist und sicher angebracht wurde, und dass die Ösen beim Schließen der Stationsklappe vollständig geschlossen sind.

# <span id="page-24-2"></span>**Fehlersuche und -behebung**

Wenn ein Problem an der Station oder einem Sensor auftritt, können auf dem LCD-Display entsprechende Fehlercodes erscheinen. In dieser Tabelle sind häufig angezeigte Fehlercodes beschrieben. Lassen Sie sich vom technischen Support von Onset beraten.

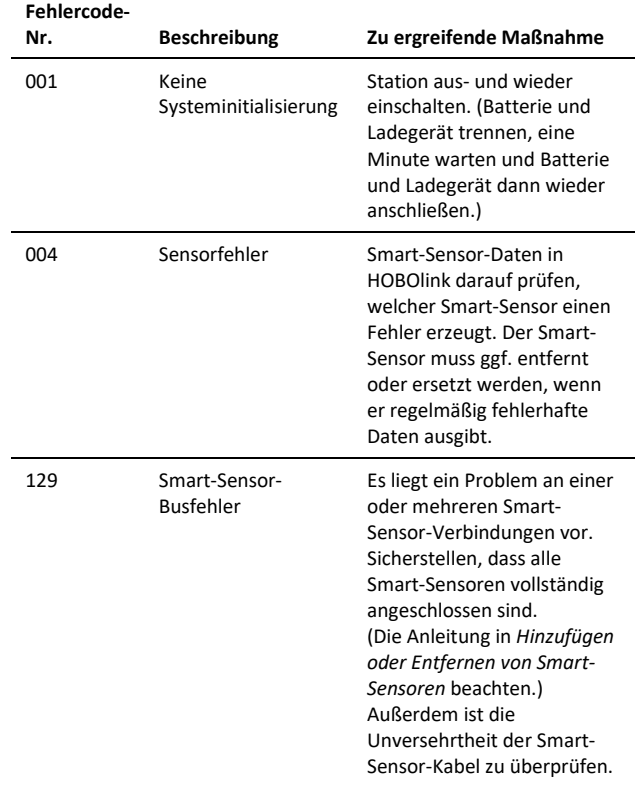

# <span id="page-25-0"></span>**Hinweise zur Batterie für die Modelle RX2101 und RX2103**

Die Station RX2101 und RX2103 erfordert 6 vom Benutzer zu ersetzende 1,5-V-Lithiumbatterien vom Typ AA. Sie können die Station auch über einen mit dem Netzadapteranschluss verbundenen Netzadapter (P-AC-1) mit Strom versorgen. Die erwartete Lebensdauer der Batterien hängt von der Umgebungstemperatur am Installationsort der Station, der Häufigkeit der Verbindungen mit HOBOlink, der Anzahl der angeschlossenen Sensoren, den ausgewählten Protokollierungs- oder Abtastintervallen, der Anzahl der ausgelösten Alarme und anderen Faktoren ab.

Die Batterielebensdauer für das Modell RX2101 beträgt bei einem Protokollierungsintervall von 1 Minute bei täglichen Verbindungen mit HOBOlink 1 Jahr und bei stündlichen Verbindungen 3 Monate. Die Batterielebensdauer für das Modell RX2103 beträgt bei täglichen Verbindungen und einem Protokollierungsintervall von 2 Minuten 1 Jahr und bei stündlichen Verbindungen und einem Protokollierungsintervall von 1 Minute 2 Monate. Bei einem Einsatz in Bereichen mit schwachen Zellfunksignalen wird die Batterielebensdauer ggf. eingeschränkt. Installationen bei extrem tiefen oder hohen Temperaturen, Protokollierungsintervalle von weniger als 1 Minute oder ein Abtastintervall von weniger als 15 Sekunden kann die Lebensdauer der Batterie beeinträchtigen. Die angegebenen Schätzwerte können aufgrund mangelhafter Informationen über den ursprünglichen Batteriezustand und die Betriebsumgebung nicht garantiert werden.

**WARNUNG:** Lithiumbatterien dürfen nicht geöffnet, verbrannt, auf über 85 °C (185 °F) erhitzt oder aufgeladen werden. Wenn der Logger extremer Hitze oder Bedingungen ausgesetzt wird, die das Batteriegehäuse beschädigen könnten, können die Batterien explodieren. Es dürfen keine aufgrund ihrer chemischen Zusammensetzung oder ihres Alters verschiedenen Batterien oder Batteriesorten gemischt werden; Batterien können bersten oder explodieren. Der Logger und die Batterien dürfen nicht in Feuer entsorgt werden. Der Inhalt der Batterien darf nicht mit Wasser in Kontakt kommen. Die Batterien müssen gemäß den örtlichen Bestimmungen für Lithiumbatterien entsorgt werden.

So werden die Batterien ersetzt:

- 1. Öffnen Sie die Stationsklappe.
- 2. Ziehen Sie das Batteriekabel ab.
- 3. Entfernen Sie die Schraube unter der Batterieabdeckung mit einem Flachschraubendreher.

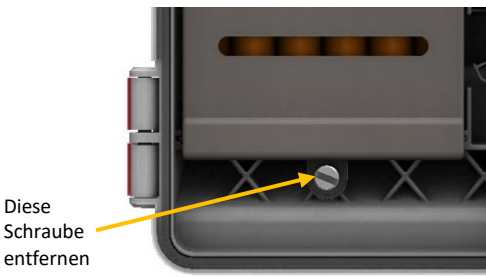

- 4. Ziehen Sie an der Batterieabdeckung und entfernen Sie sie.
- 5. Entfernen Sie die alten Batterien.
- 6. Setzen Sie unter Beachtung der Polarität sechs neue Batterien ein.
- 7. Bringen Sie die Batterieabdeckung wieder an.
- 8. Verwenden Sie zum Sichern der Abdeckung mit der Schraube einen Flachschraubendreher.
- 9. Schließen Sie das Batteriekabel an.

# <span id="page-25-1"></span>**Hinweise zur Batterie für die Modelle RX2102 und RX2104**

In den Stationsmodellen RX2102 und RX2104 kommt ein aufladbarer NiMH-Akkupack (HRB-NiMH-6) zum Einsatz. Die typische Batterielebensdauer beträgt beim Betrieb in einem Temperaturbereich von -20 ° bis 40 °C (-4 ° bis 104 °F) 3–5 Jahre; bei einem Betrieb außerhalb dieses Bereichs wird die Batterielebensdauer verkürzt. Verwenden Sie den Netzadapter (P-AC-1), das integrierte Solarmodul oder ein externes Solarmodul (SOLAR-xW), damit die Batterie jederzeit geladen ist. Bei Verwendung eines externen Solarmoduls oder des integrierten Solarmoduls kann sich die Qualität oder Quantität des Sonnenlichts darauf auswirken, ob die Batterie über eine ausreichende Ladung verfügt, um die ganze Nacht über und bei bewölktem Himmel Strom abzugeben.

Die maximalen Verbindungsraten bei Verwendung des integrierten Solarmoduls bei voller Sonneneinstrahlung lauten wie folgt:

- 10-Minuten-Verbindungen während des ganzen Jahres bei Breitengraden von weniger als ±40°
- 10-Minuten-Verbindungen während drei Jahreszeiten in anderen Regionen; Reduzierung auf 30-Minuten-Verbindungen im Winter

Die maximale Verbindungsrate bei Verwendung eines externen 5-W- oder 15-W-Solarmoduls besteht in 10-minütigen Verbindungen das ganze Jahr über, bei voller Sonneneinstrahlung. Die Verbindungsrate mit externen Solarmodulen ist bei einem Einsatz bei teilweiser Sonneneinstrahlung eventuell geringer.

Die Batterielebensdauer für das Modell RX2102 ohne Aufladung durch das Solarmodul beträgt bei einem Protokollierungsintervall von 1 Minute und stündlichen Verbindungen 3 Monate; beim Modell RX2104 beträgt sie 2 Monate.

Installationen bei extrem tiefen oder hohen Temperaturen, ein Protokollierungsintervall von weniger als 1 Minute oder ein Abtastintervall von weniger als 15 Sekunden kann die Lebensdauer der Batterie beeinträchtigen. Die angegebenen Schätzwerte können aufgrund mangelhafter Informationen über den ursprünglichen Batteriezustand und die Betriebsumgebung nicht garantiert werden. Bei Verwendung eines externen Solarmoduls oder des integrierten Solarmoduls kann sich die Qualität oder Quantität des Sonnenlichts darauf auswirken, ob die Batterie über eine ausreichende Ladung verfügt, um die ganze Nacht über und bei bewölktem Himmel Strom abzugeben.

Die Station schaltet sich aus, wenn die Batteriespannung auf 6 V sinkt. Schließen Sie einen Netzadapter oder ein Solarmodul an, um die Batterie wieder aufzuladen. Sobald die Spannung auf 7,5 V ansteigt, schaltet sich die Station ein. Wenn das Ladegerät eine leere Batterie nicht mehr auflädt, wenden Sie sich an den technischen Support von Onset.

So ersetzen Sie den Akkupack:

- 1. Öffnen Sie die Stationsklappe.
- 2. Ziehen Sie das Batteriekabel ab.
- 3. Entfernen Sie die Schraube unter der Batterieabdeckung mit einem Flachschraubendreher.

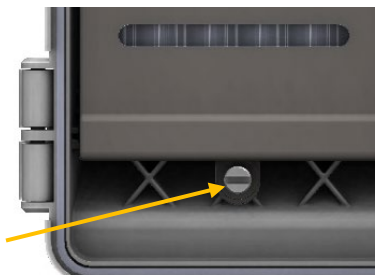

Diese Schraube entfernen

- 4. Ziehen Sie an der Batterieabdeckung und entfernen Sie sie.
- 5. Entfernen Sie den alten Akkupack und setzen Sie den neuen Pack von Onset ein.
- 6. Bringen Sie die Batterieabdeckung wieder an.
- 7. Verwenden Sie zum Sichern der Abdeckung mit der Schraube einen Flachschraubendreher.
- 8. Schließen Sie das Batteriekabel an.
- 9. Stellen Sie sicher, dass das Kabel des integrierten Solarmoduls angeschlossen ist. Wenn Sie ein externes Solarmodul verwenden, stellen Sie sicher, dass das Kabel des integrierten Solarmoduls im Innern der Stationsklappe verstaut ist. Schließen Sie das Kabel des externen Solarmoduls an. Beschichten Sie den Teil des Kabels, der sich im Kabelkanal befinden wird, mit einer kleinen Menge Silikonfett. Führen Sie das Kabel durch das ganz links im Kabelkanal befindliche Loch.

**WARNUNG:** Den Akkupack unter Beachtung der regionalen Vorschriften für NiMH-Batterien entsorgen.

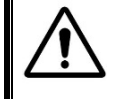

# **WARNUNG**

Diese Station enthält eine Funkvorrichtung und ist nicht zum Gebrauch in Flugzeugen zugelassen. Trennen Sie vor Antritt des Fluges die Batterie und alle Stromquellen.

### **Erklärung der Federal Communication Commission der USA zu Störstrahlungen**

Dieses Gerät wurde getestet und gemäß Teil 15 der FCC-Regularien als mit den Grenzwerten für ein Digitalgerät der Klasse B im Einklang stehend befunden. Diese Grenzwerte sollen bei einer Installation in Wohngebieten einen angemessenen Schutz vor Störstrahlungen bieten. Dieses Gerät erzeugt Hochfrequenzenergie und kann diese ausstrahlen. Ferner kann es, falls es nicht der Anleitung entsprechend installiert und verwendet wird, den Funkverkehr stören. Es kann jedoch nicht garantiert werden, dass es bei einer bestimmten Installation zu keinen Störungen kommt. Wenn dieses Gerät den Radio- oder Fernsehempfang stört, was durch ein Aus- und Einschalten des Geräts festgestellt werden kann, wird der Benutzer aufgefordert, diese Störungen durch eine der folgenden Maßnahmen zu beheben:

- Verändern Sie die Ausrichtung oder Lage der Empfangsantenne.
- Vergrößern Sie den Abstand zwischen Gerät und Empfänger.
- Schließen Sie das Gerät an einer Steckdose an, die zu einem anderen Stromkreis als dem gehört, an dem der Empfänger angeschlossen ist.
- Lassen Sie sich vom Händler oder einem qualifizierten Radio-/Fernsehtechniker beraten.

Dieses Gerät entspricht Teil 15 der FCC-Bestimmungen. Sein Betrieb unterliegt den beiden folgenden Bedingungen: (1) Dieses Gerät darf keine Störstrahlungen verursachen, und (2) dieses Gerät muss alle empfangenen Störstrahlungen aufnehmen, darunter auch Störungen, die einen unerwünschten Betrieb zur Folge haben können.

**FCC-Vorsichtshinweis:** Alle von der für die Einhaltung der zu beachtenden Vorschriften verantwortlichen Stelle nicht ausdrücklich genehmigten Änderungen können die Befugnis des Benutzers zum Betrieb dieses Geräts unwirksam machen.

### **Erklärungen von Industry Canada**

Dieses Gerät erfüllt die Anforderungen nach dem (den) lizenzbefreiten RSS-Standard(s) von Industry Canada. Sein Betrieb unterliegt den beiden folgenden Bedingungen: (1) Dieses Gerät darf keine Störstrahlungen verursachen, und (2) dieses Gerät muss alle Störstrahlungen aufnehmen, darunter auch Störungen, die einen unerwünschten Betrieb des Geräts zur Folge haben können.

### **Avis de conformité pour l'Industrie Canada**

Le présent appareil est conforme aux CNR d'Industrie Canada applicables aux appareils radio exempts de licence. L'exploitation est autorisée aux deux conditions suivantes: (1) l'appareil ne doit pas produire de brouillage, et (2) l'appareil doit accepter tout brouillage radioélectrique subi, même si le brouillage est susceptible d'en compromettre le fonctionnement. Um die HF-Expositionsgrenzwerte der FCC und von Industry Canada für die Allgemeinheit einzuhalten, muss der Logger so installiert werden, dass ein Schutzabstand von mindestens

20 cm von allen Personen gewährleistet ist. Ferner darf er nicht zusammen mit anderen Antennen oder Sendern aufgestellt oder in Verbindung mit diesen betrieben werden.

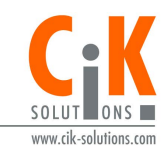

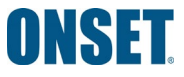